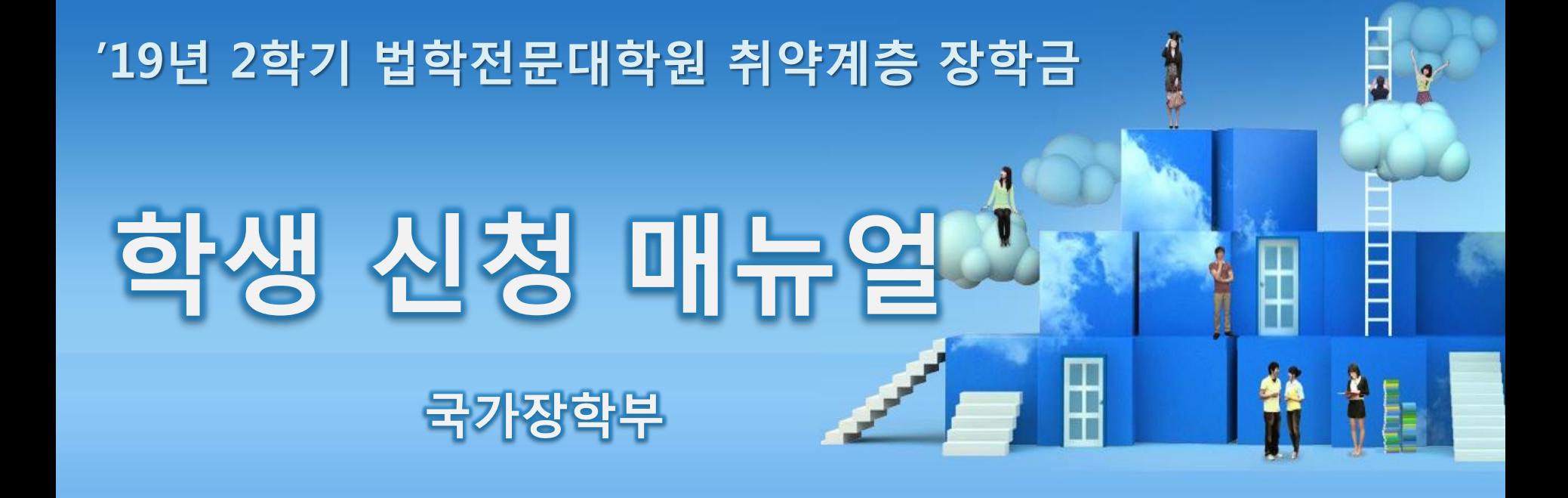

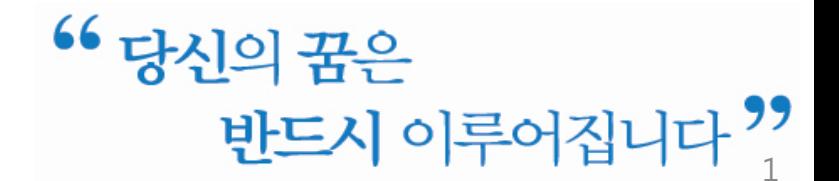

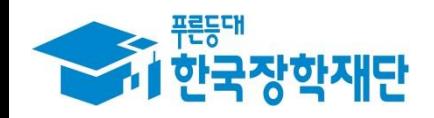

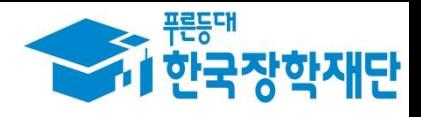

 $00277$ I. 신청 절차 - 한국장학재단 - 신청서 작성: P.4 ~ - 가구원 동의: P.22 ~ Ⅱ. 서류 제출: P.26 ∼  $\mathbb{D}$ **ON THE CONTRACTOR** 

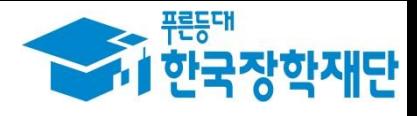

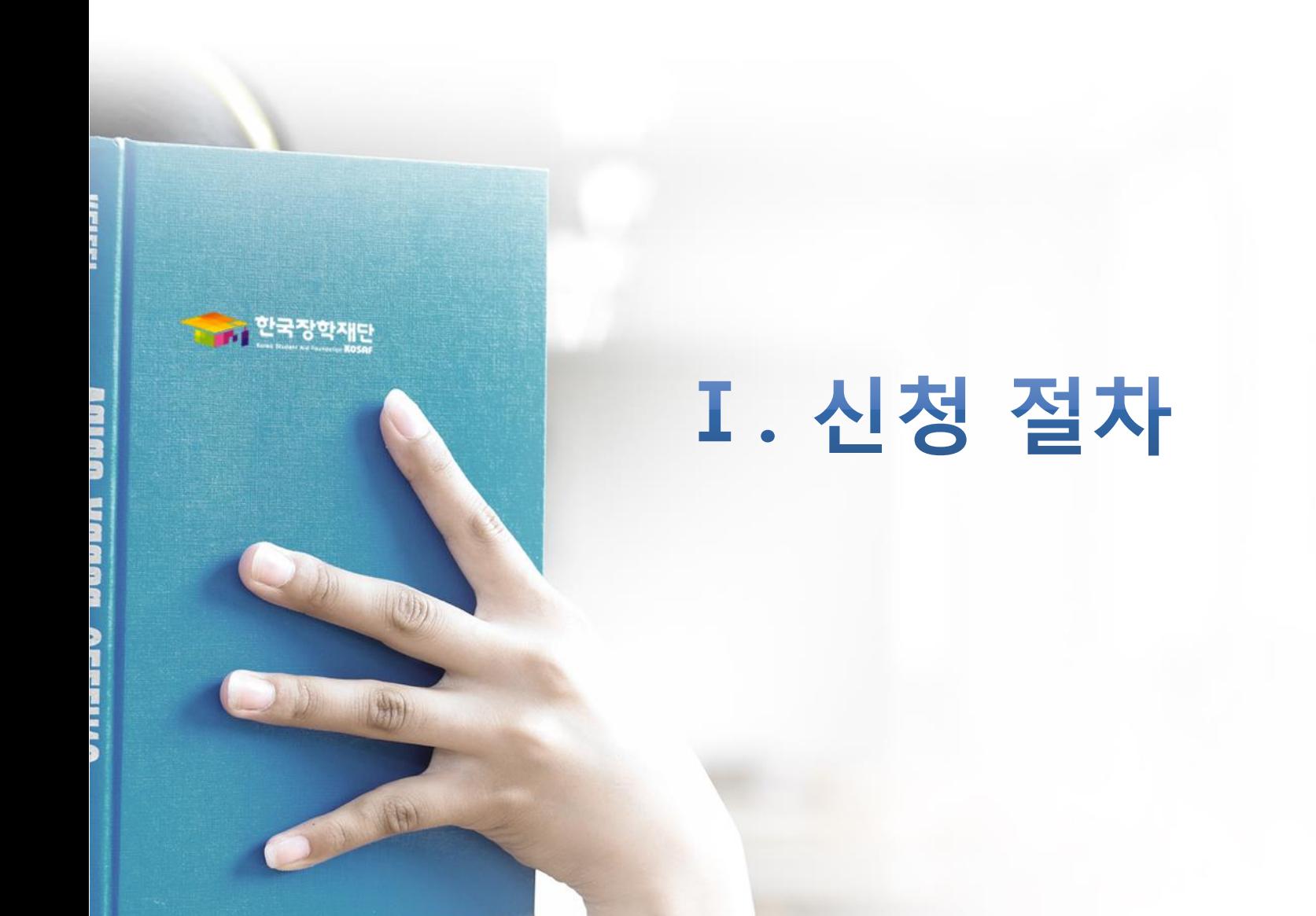

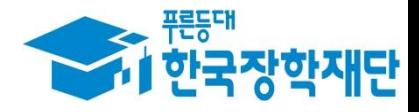

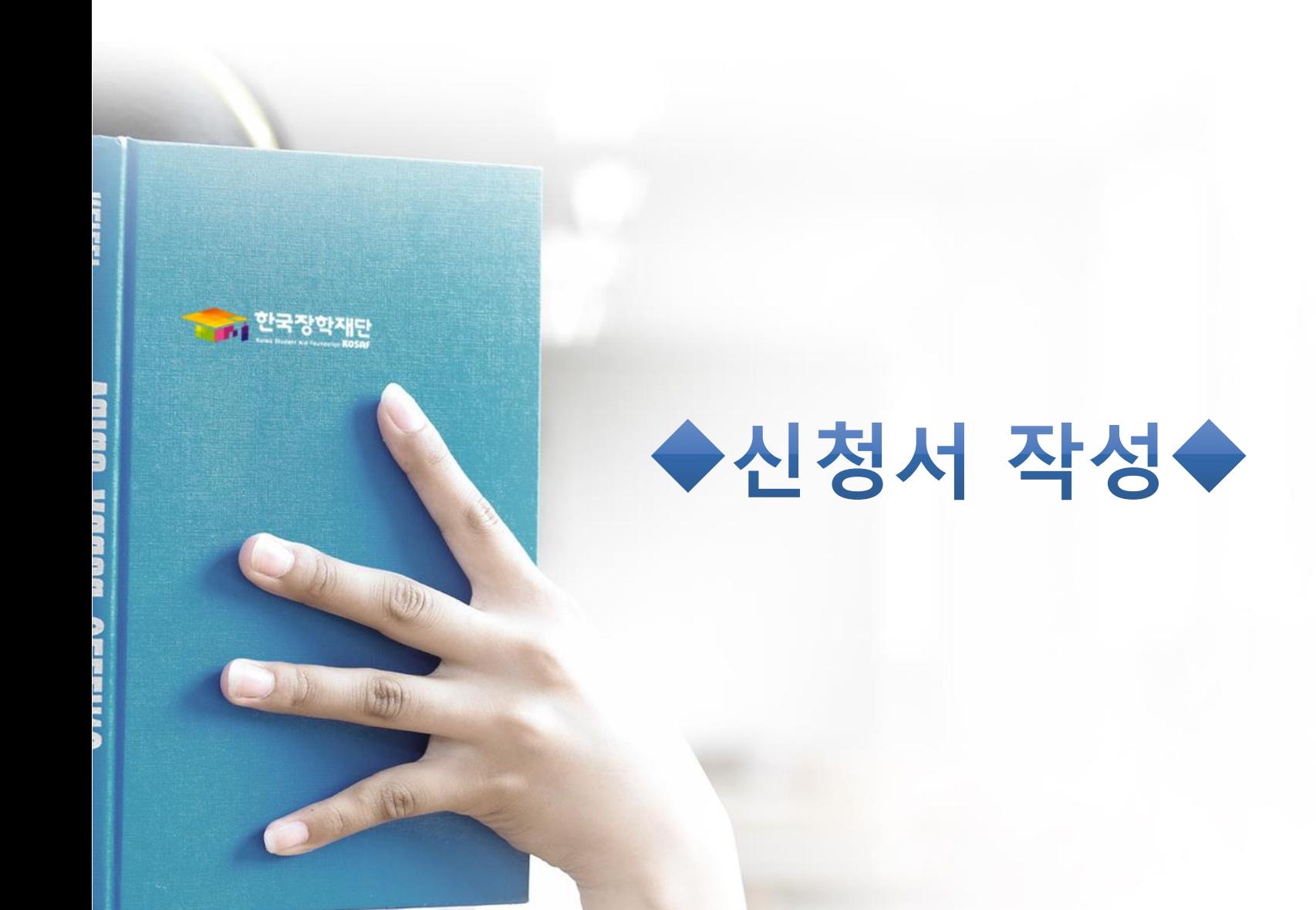

### Ⅰ. 신청서 작성 : 공인인증서로 홈페이지 로그인

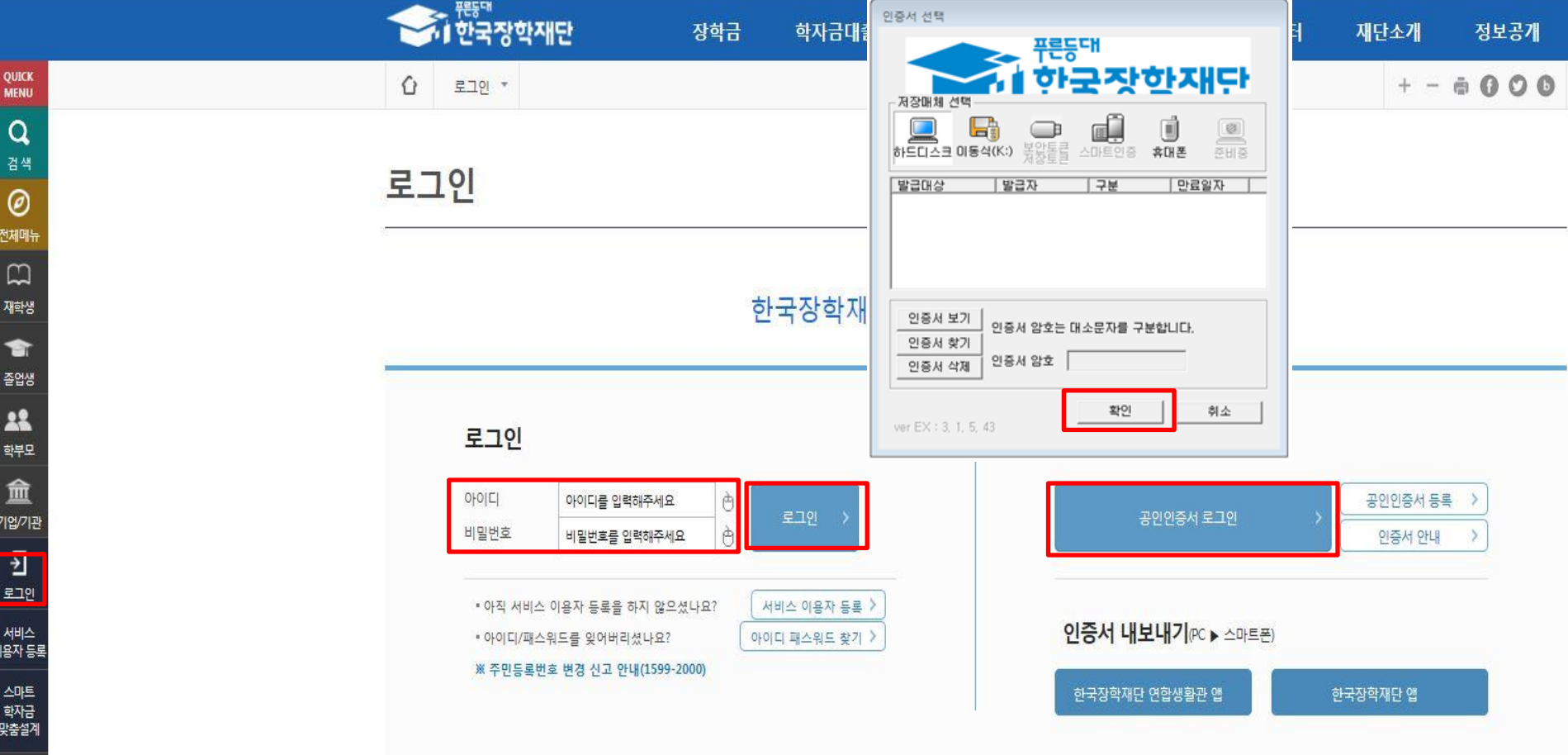

- ○왼쪽 상단의 퀵메뉴에서 '로그인' 클릭
- 공인인증서 로그인을 위해서는 홈페이지 회원가입 필수
- 사업 이용자 등록을 통해 회원가입
- 
- $\bigcirc$  공인인증서 필요
- 공인인증서는 인터넷상 거래를 위한 본인확인 용도로 사용
- 
- 
- 
- 
- $\bigcirc$  공인인증서 발급절차
- -
	- 재단과 업무제휴 협약체결 은행을 방문하여 계좌개설 및 인터넷 뱅킹 가입 후 해당은행 홈페이지에서 공인인증서 무료 발급 \* 제휴은행 : 우리, 국민, 신한, 기업, 경남, 농협, 광주, 대구, 부산, 수협, KEB하나, SC제일, 전북, 제주, 우체국 5
	- 범용공인인증서 발급기관 홈페이지 접속 후 수수료 지불 및 개인 범용공인인증서 발급 - 기 공인인증서 보유자는 종전 인증서 사용 가능

### Ⅰ. 신청서 작성 : 법학전문대학원 장학금 신청하기 선택

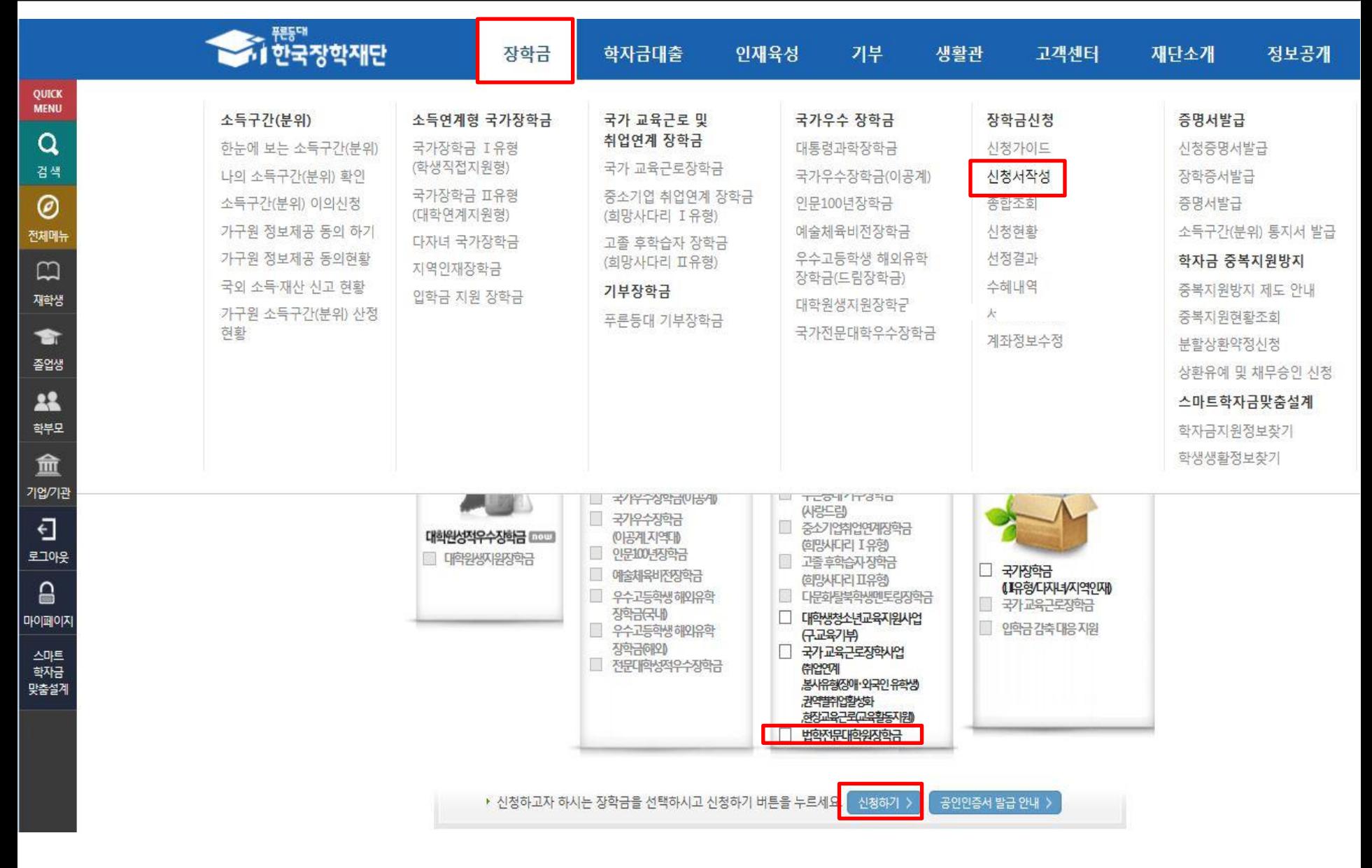

### Ⅰ. 신청서 작성 : Step1. 개인정보제공 및 약관동의

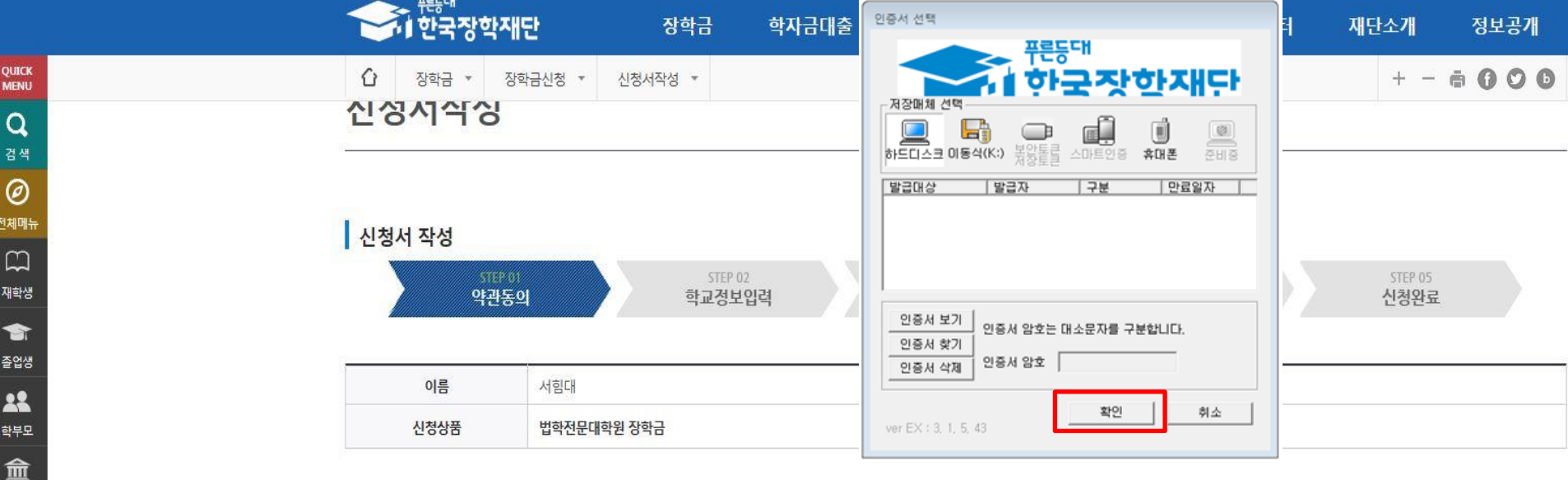

#### **○ 개인정보제공 및 약관동의**

전처 C 재

좥 2 학

기업/기관

Đ 로그아웃  $\triangle$ 마이페이지 스마트

학자금

맞춤설계

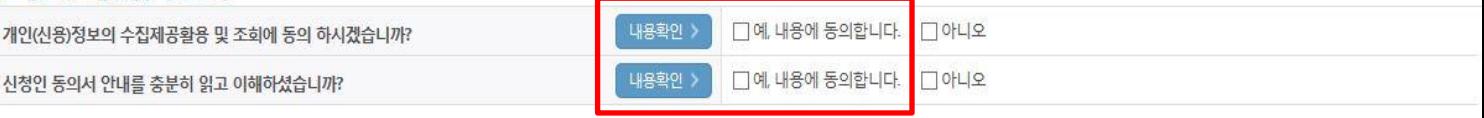

본인은 위 내용에 동의하며 신청서에 필요한 정보를 누락 없이 사실만을 입력하겠습니다.

누락 및 사실이 아닌 내용 입력으로 신청이 거절 될 수 있으며, 학자금 수혜 후에도 위 사실이 확인 되는 경우 반환하겠습니다.

본인은 장학 및 학자금대출 신청서에 허위 정보를 입력하거나 관련 정보의 누락 또는 관련 서류를 위.변조하여 고등교육기관, 은행, 한국장학재단 등에 제출한 경우에는 1년 내지 3년간의 장학금 및 학자금 대출제한에 동의하며, 환수 등 민형사상 책임을 감수하겠습니다.

본인은 소득재산 조사 대상 가구원의 동의 미완료된 경우, 학자금지원을 위한 소득 미산정에 따른 불이익이 발생할 수 있음을 확인했습니다.

본인은 향후 국가장학금 신청 당시 본인, 부모 또는 배우자의 금융자산, 금융소득(이자, 배당소득), 회원권(골프회원권, 콘도회원권 등) 보유 등으로 소득구간(분위) 이 변경된 것이 확인되는 경우 이미 지급받은 국가장학금을 반환하겠습니다.

상기 주의사항에 대해 동의하시겠습니까?

 $\Box$ 예, 동의합니다. 미아니오

■성명:서힘대 ■주민등록번호: 910929 - 1\*\*\*\*\*\*

## Ⅰ. 신청서 작성 : Step2. 학교정보 입력

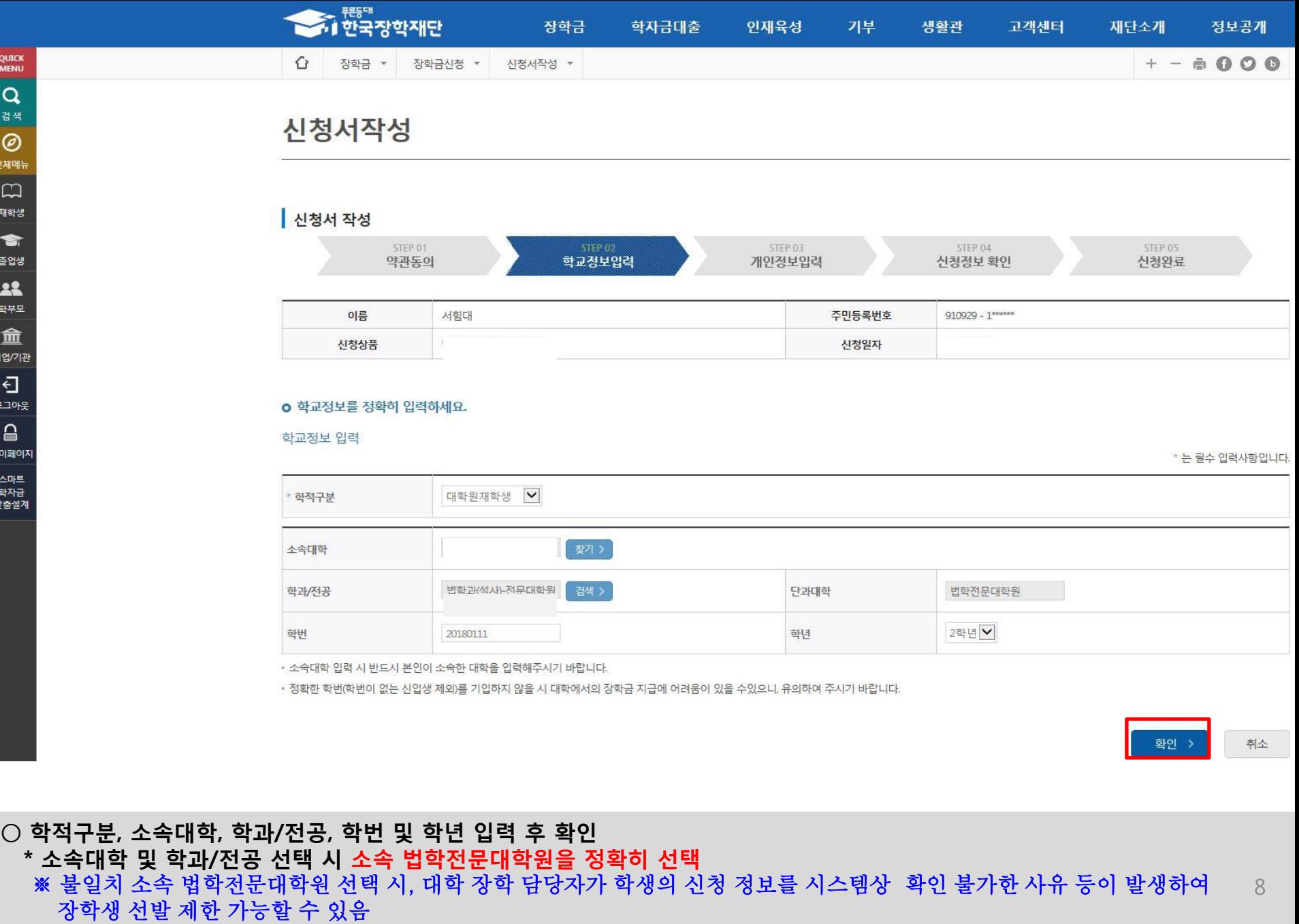

#### **o** 개인정보를 정확히 입력하세요.

#### 개인정보 입력

\* 는 필수 입력사항입니다.

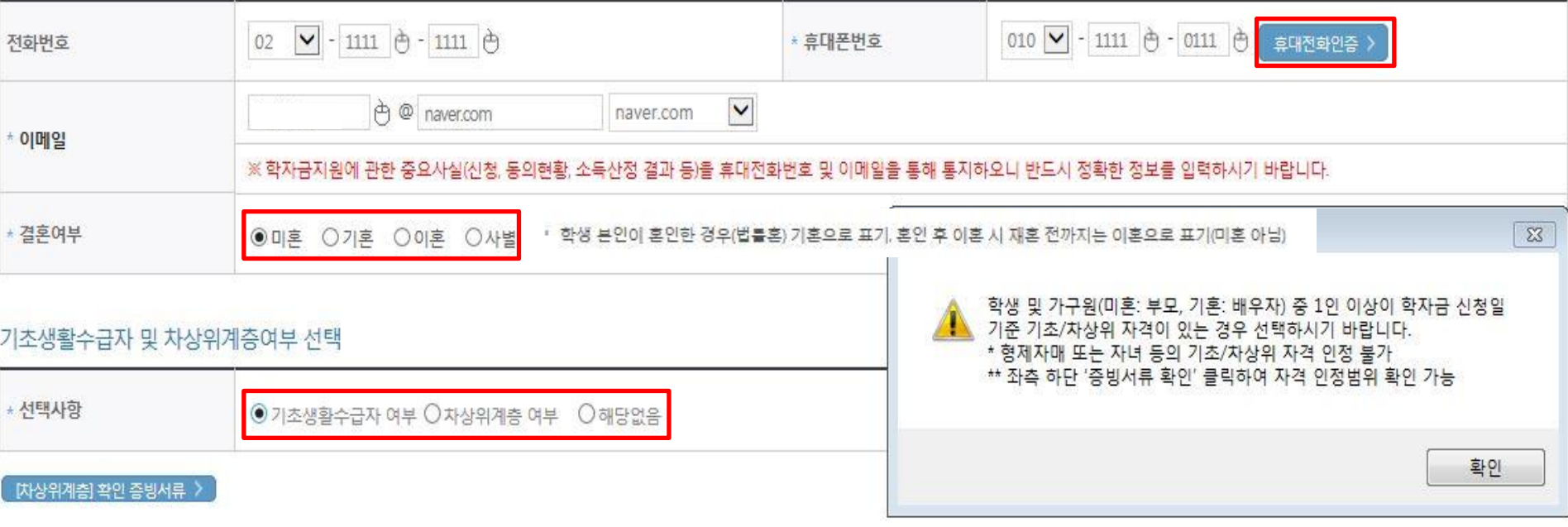

 $\bigcirc$  휴대전화 본인인증 필수  $O$  개인정보 입력 - 가족정보 입력 : 미혼의 경우 부모의 정보를, 기혼(배우자 생존)의 경우 배우자의 정보를 입력 - 부모 또는 배우자의 주민등록번호 입력 시 실명인증 필요 \* 명의도용방지 서비스 이용 시 실명인증 불가함에 따라 해당 서비스 일시 해지 후 재신청 요망 - 가족 성명, 주민번호, 연락처 입력 시 정확한 정보를 입력하여 불이익 방지 ○ 기초/차상위 : 신청일 기준 학생 및 가구원(미혼:부모, 기혼:배우자) 중 1인 이상이 자격을 보유하고 있는 경우에만 선택

1학기 소득인정액 계속 사용 신청

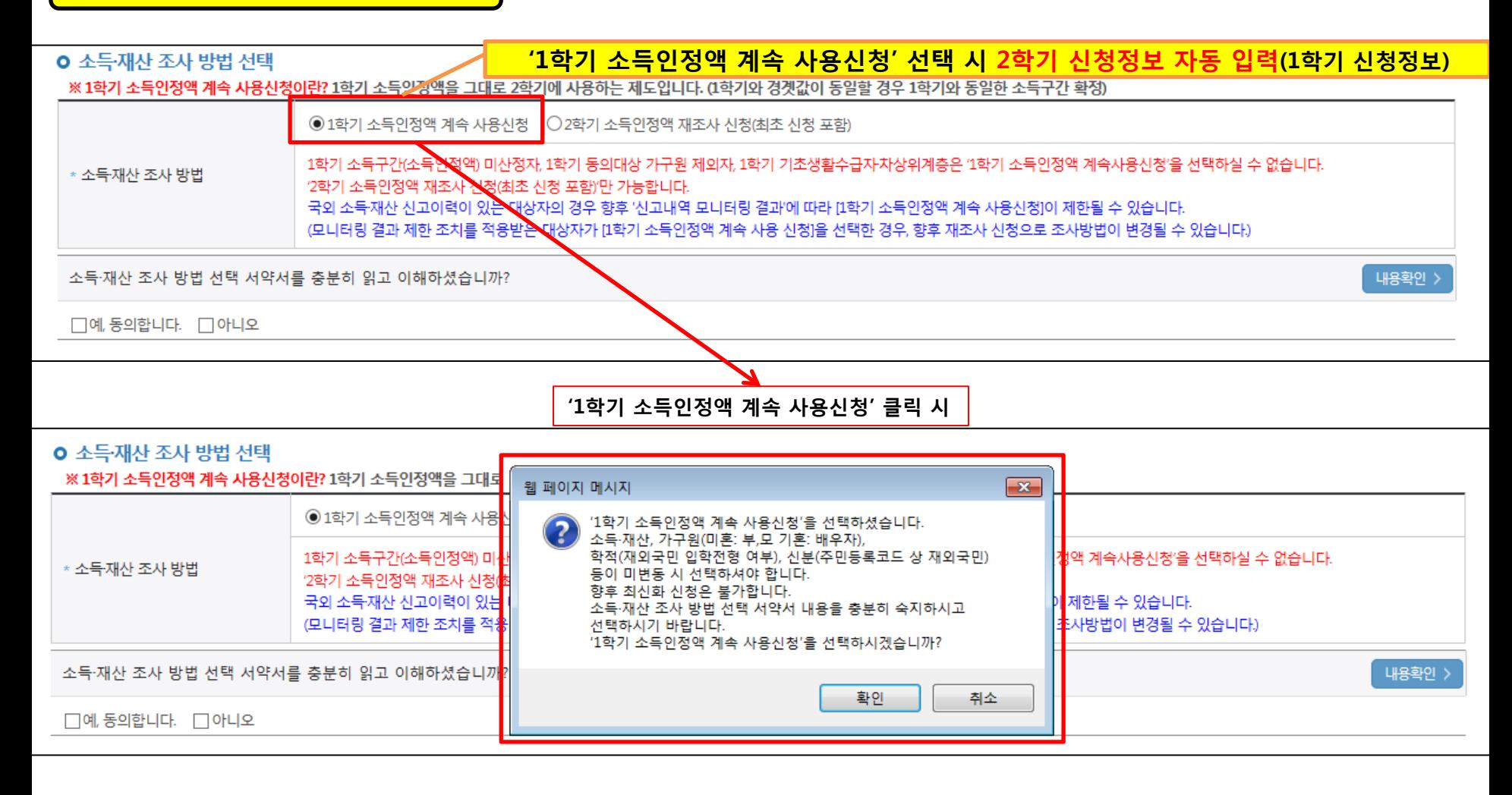

○ 1학기와 비교하여 2학기 신청일 현재 소득·재산, 가구원, 학적, 신분 등이 변동하지 않았을 경우 '1학기 소득인정액 계속 사용신청' 선택 가능 - 1학기에 산정된 소득인정액을 2학기에 동일하게 사용하며, 소득구간(분위)은 경곗값 변동 등에 따라 달라질 수 있음 - '1학기 소득인정액 계속 사용신청' 선택 시, 최신화 신청은 불가함 10

#### 1학기 소득인정액 계속 사용 신청

#### **ㅇ 소득재산 조사 방법 선택**

※1학기 소득인정액 계속 사용신청이란? 1학기 소득인정액을 그대로 2학기에 사용하는 제도입니다. (1학기와 경곗값이 동일할 경우 1학기와 동일한 소득구간 확정)

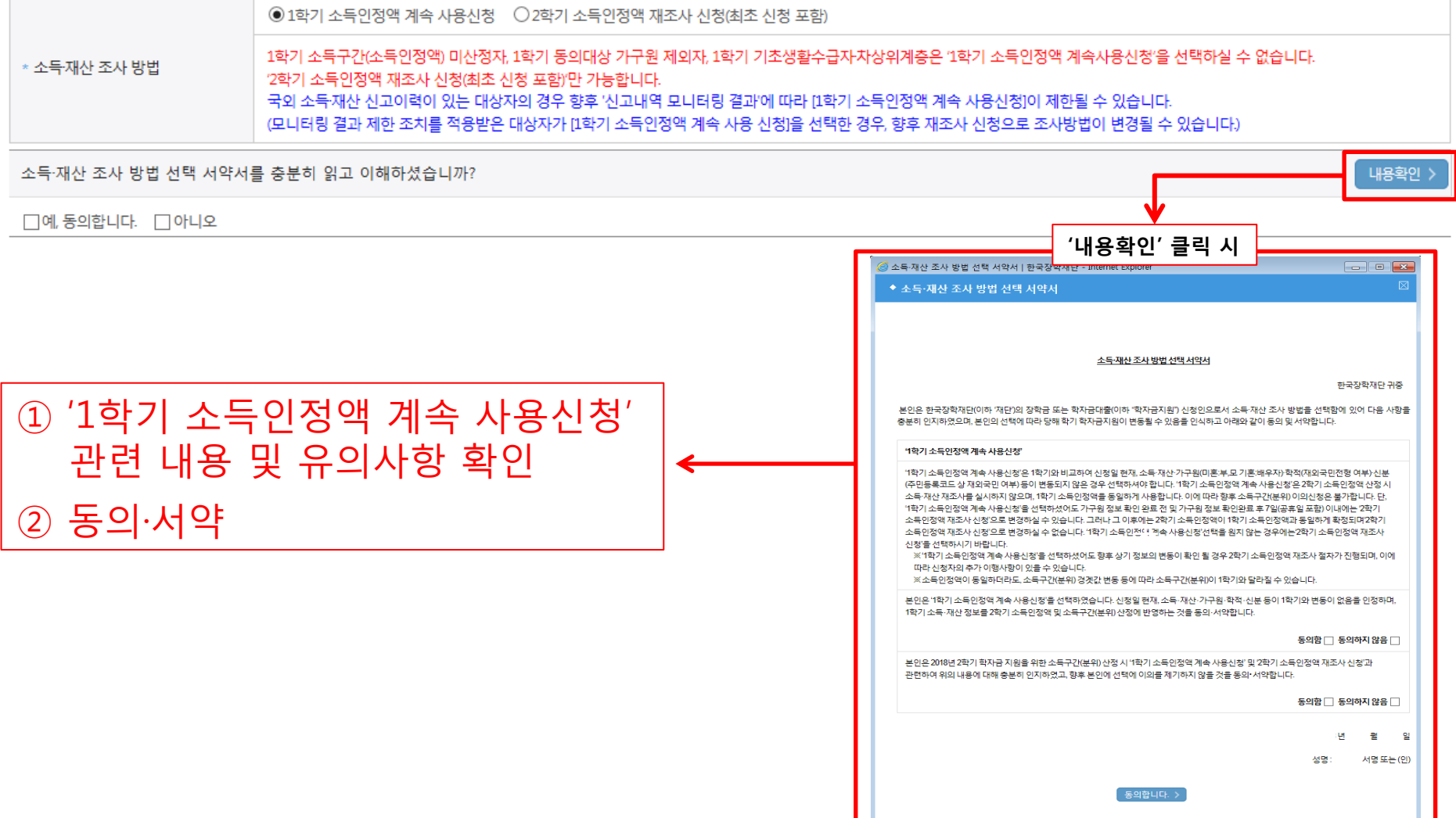

○ 소득·재산 조사 방법 선택 시 서약서 내용 반드시 확인 필요 - '미동의'할 경우 학자금 신청 불가

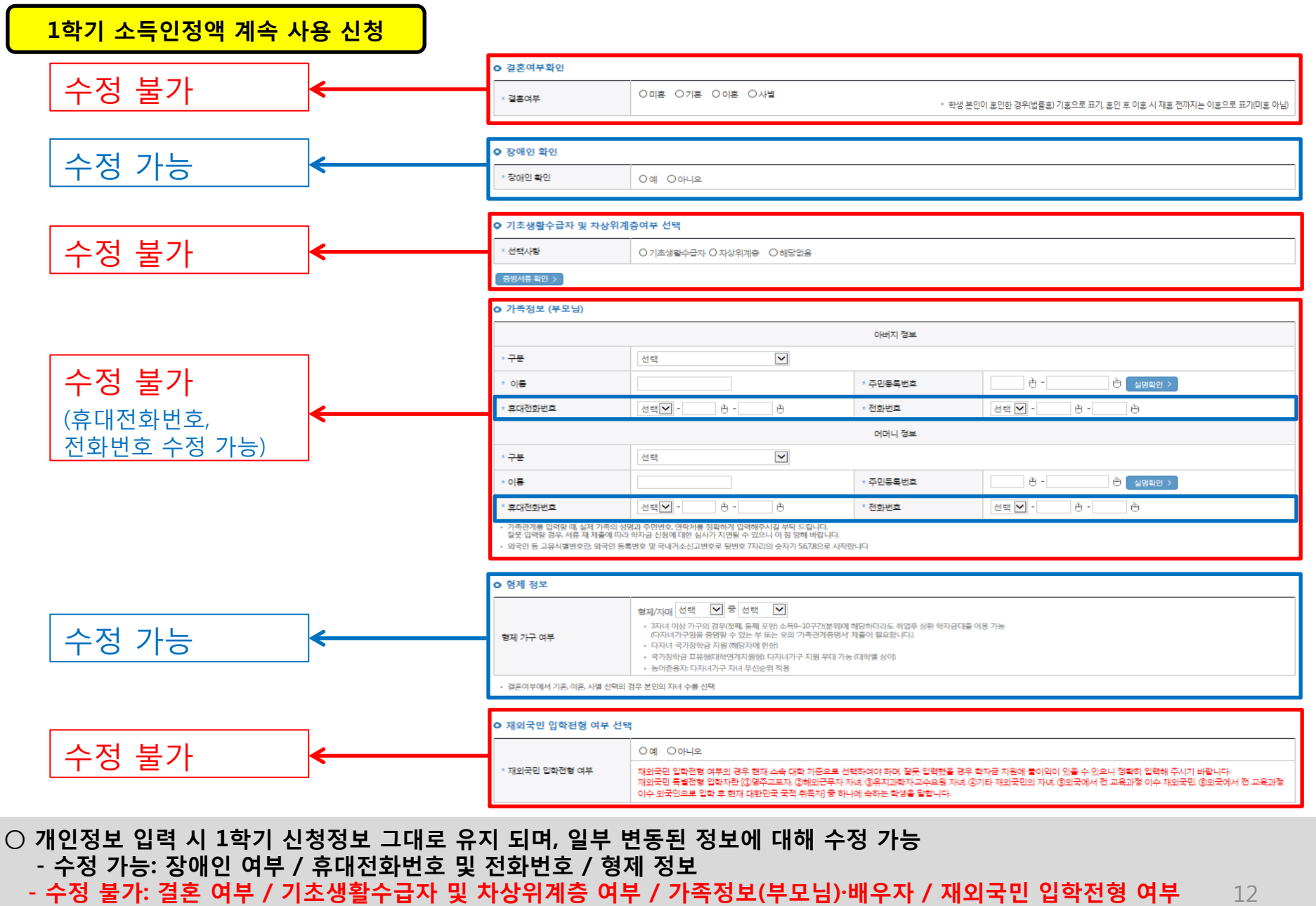

※ 수정 불가 항목에 대해 수정이 필요한 경우, 반드시 '2학기 소득인정액 재조사 신청' 필요

웹 페이지 메시지

※1학기 소득인정액 계속 사용신청이란? 1학기 소득인정액을 그대로 2학기에 사용하는 제도입니다. (1학기와 경곗값이 동일할 경우 1학기와 동일한 소득구간 확정)

○1학기 소득인정액 계속 사용신청 ◎ 2학기 소득인정액 재조사 신청

'2학기 소득인정액 재조사 신청(최초 신청 포함)'만 가능합니다.

2학기 소득인정액 재조사 신청

※1학기 소득인정액 계속 사용신청이란? 1학기 소득인정액을 그대로

소득·재산 조사 방법 선택 서약서를 충분히 읽고 이해하셨습니까

○1학기 소득인정액 계속 사용

1학기 소득구간(소득인정액) 미

'2학기 소득인정액 재조사 신청(

국외 소득재산 신고이력이 있는

(모니터링 결과 제한 조치를 적용

**0 소득재산 조사 방법 선택** 

 $\Box$ 예, 동의합니다.  $\Box$  아니오

**0 소득재산 조사 방법 선택** 

\* 소득재산 조사 방법

\* 소득재산 조사 방법

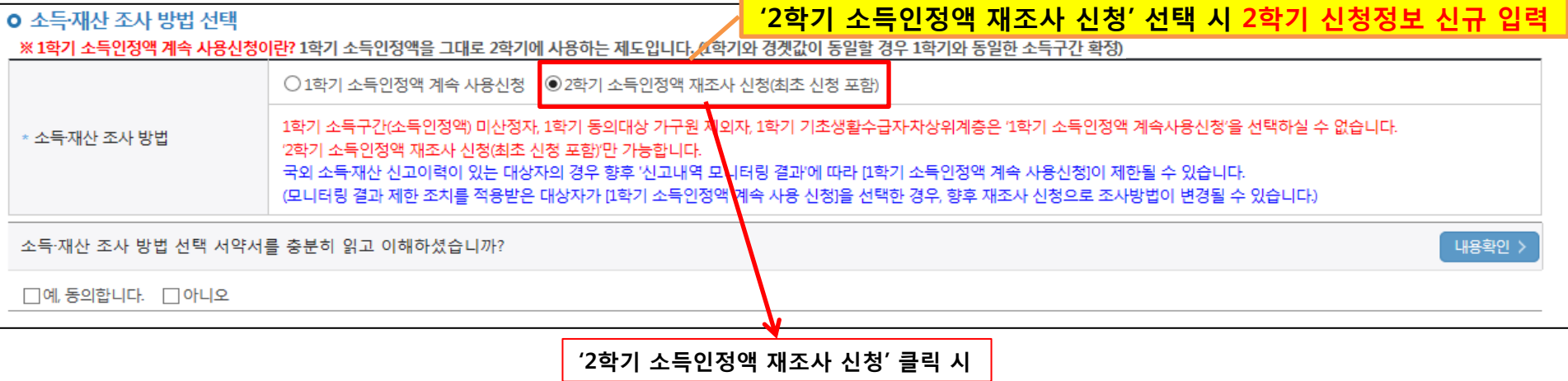

 $\mathbf{x}$ 

취소

정액 계속사용신청'을 선택하실 수 없습니다.

내용확인 >

이 제한될 수 있습니다.

조사방법이 변경될 수 있습니다.)

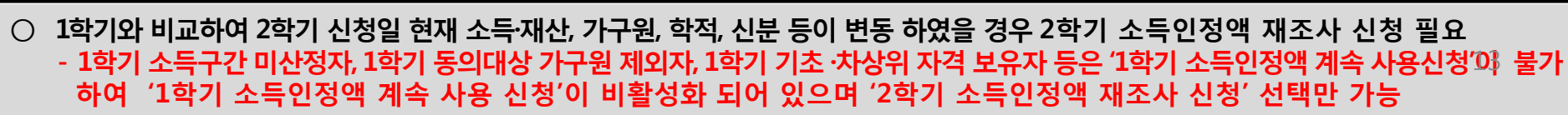

※ 1학기 소득구간 미산정자, 1학기 가구원 동의 제외자, 1학기 기초·차상위 자격 보유자 ('1학기 소득인정액계속사용신청'비활성화)

1학기 소득구간(소득인정액) 미산정자, 1학기 동의대상 가구원 제외자, 1학기 기초생활수급자차상위계층은 '1학기 소득인정액 계속사용신청'을 선택하실 수 없습니다.

'2학기 소득인정액 재조사 신청'을 선택하셨습니다.

학적(재외국민 입학전형 여부), 신분(주민등록코드 상 재외국민)

확인

소득·재산 조사 방법 선택 서약서 내용을 충분히 숙지하시고

'2학기 소득인정액 재조사 신청'을 선택하시겠습니까?

소득·재산, 가구원(미혼: 부,모 기혼: 배우자),

등이 변동 시 선택하셔야 합니다.

선택하시기 바랍니다.

2학기 소득인정액 재조사 신청

#### **0 소득재산 조사 방법 선택**

※1학기 소득인정액 계속 사용신청이란? 1학기 소득인정액을 그대로 2학기에 사용하는 제도입니다. (1학기와 경곗값이 동일할 경우 1학기와 동일한 소득구간 확정)

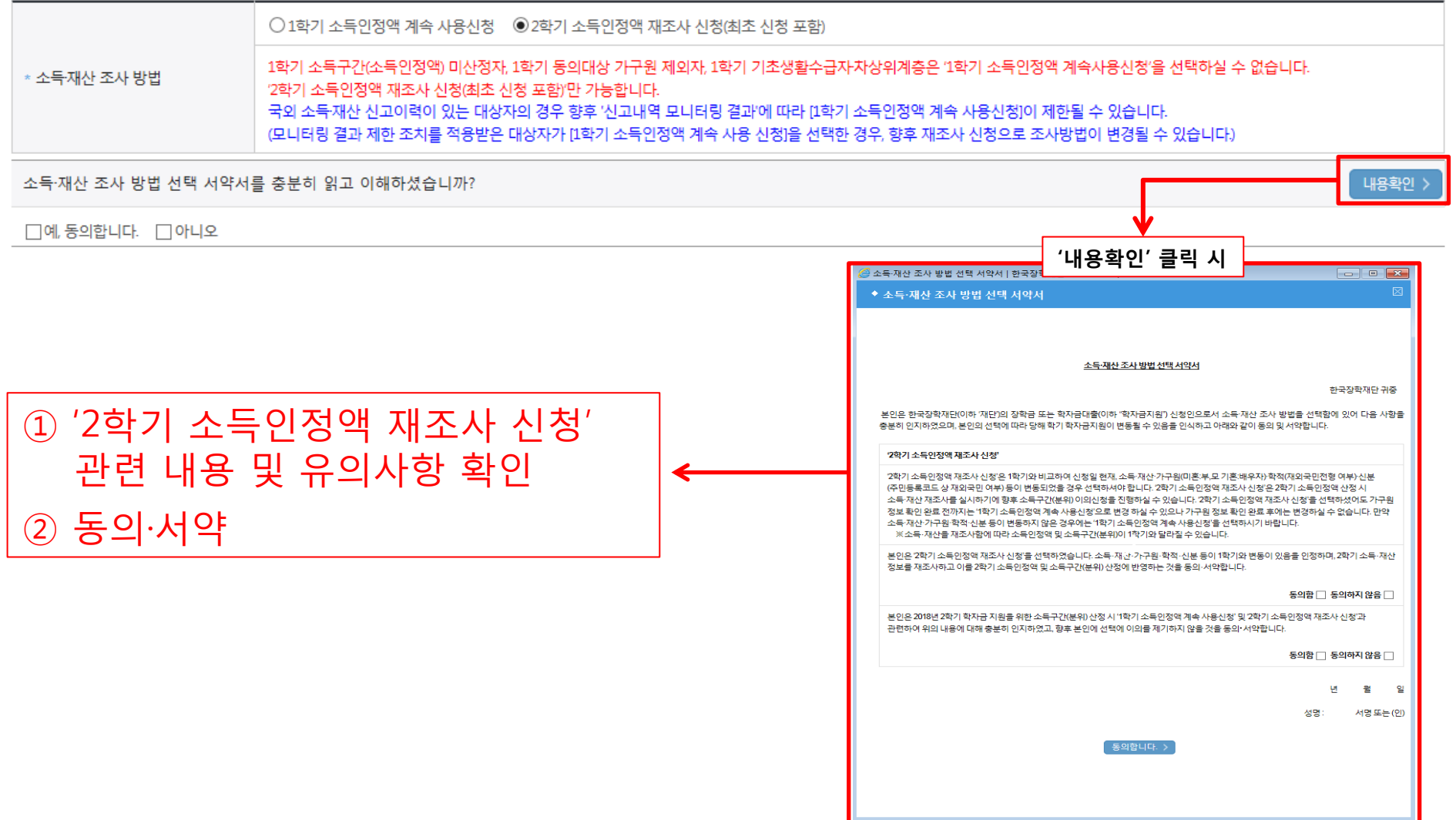

### 2학기 소득인정액 재조사 신청

○ 개인정보 전체 신규 입력

- '2학기 소득인정액 재조사 신청' 선택 시, 반드시 개인정보 신규 입력 필요

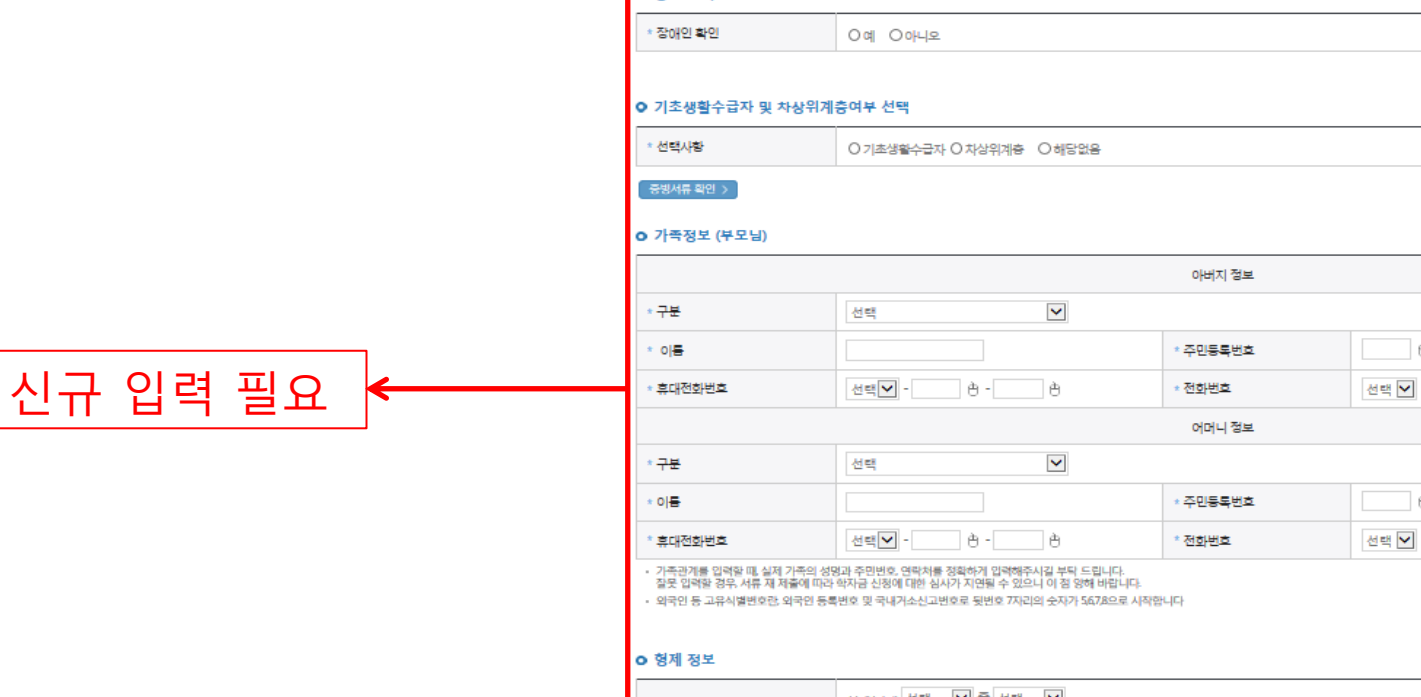

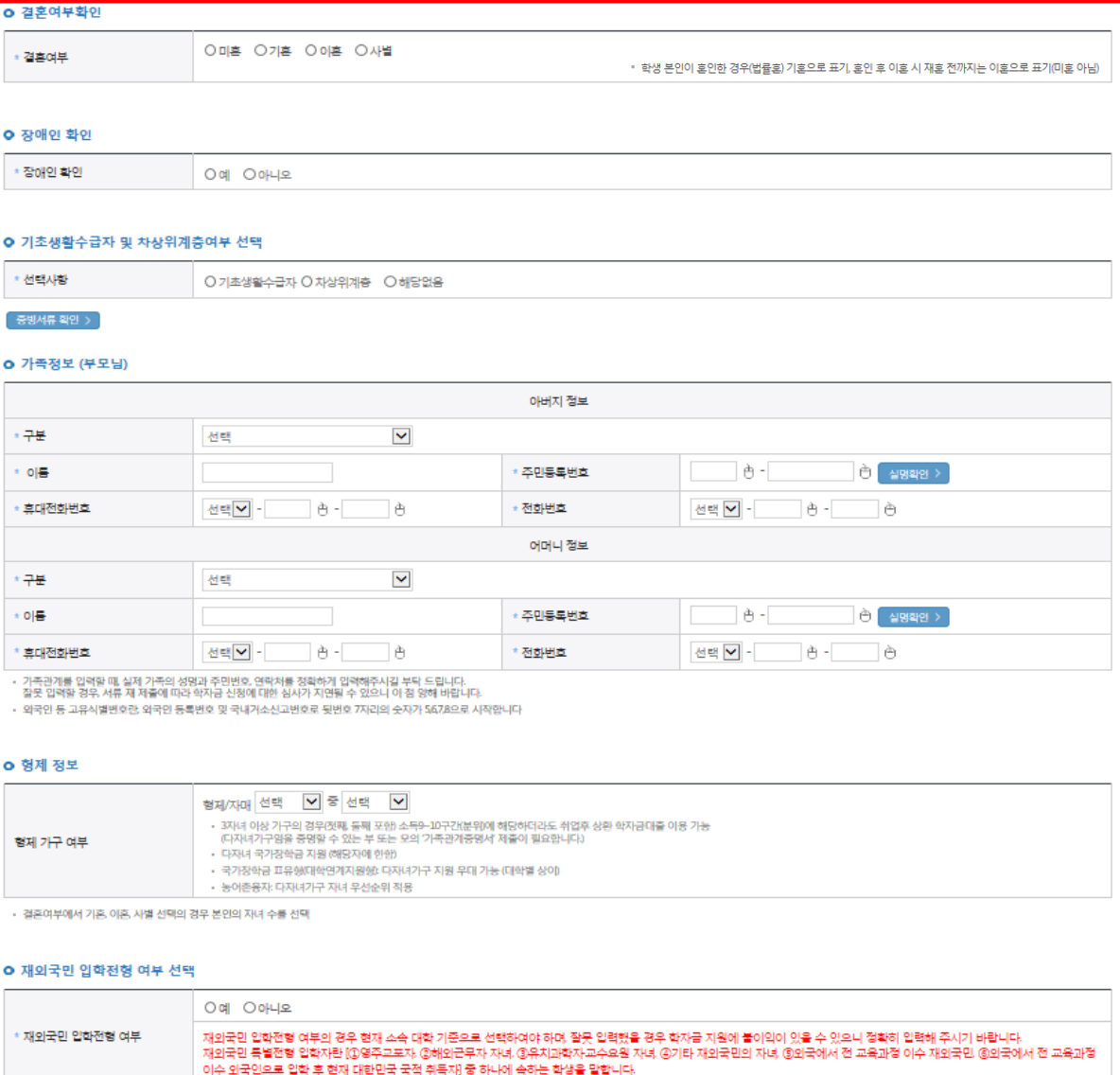

미혼

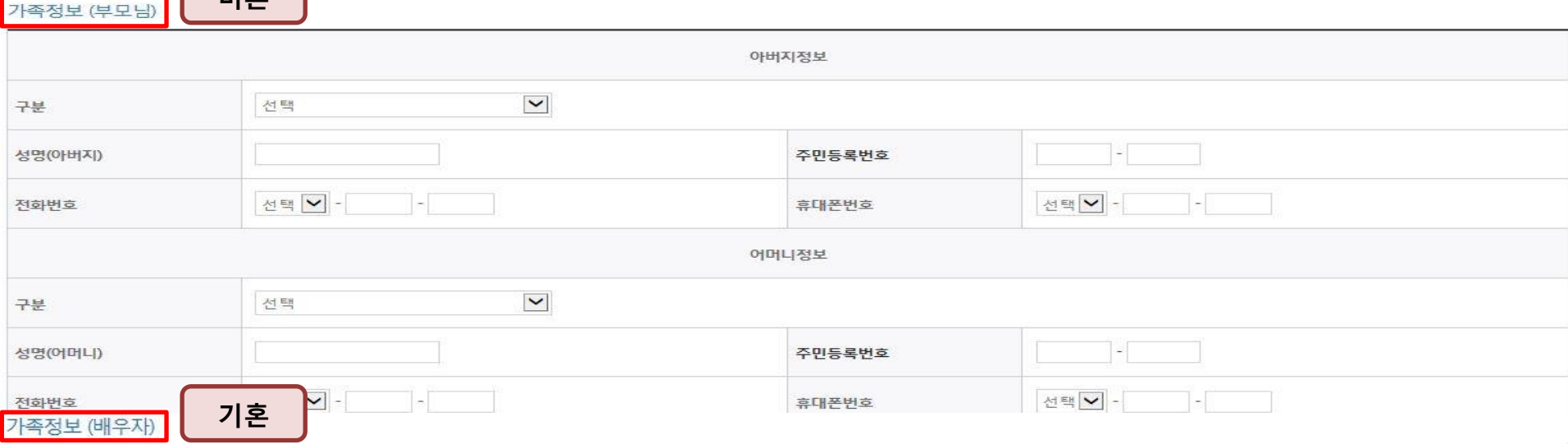

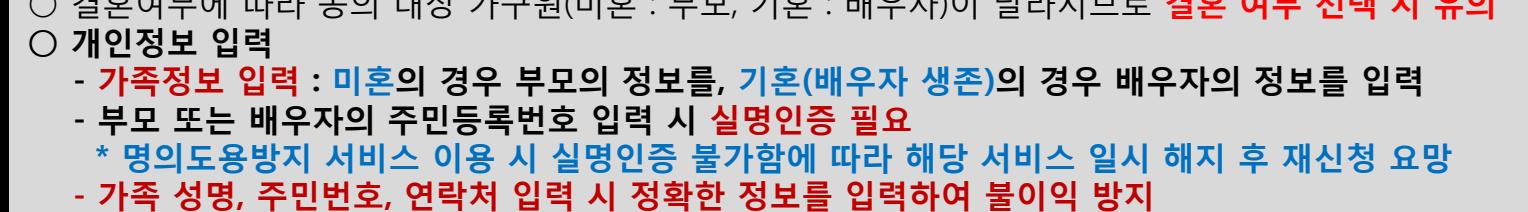

○ 기초/차상위 : 신청일 기준 학생 및 가구원(미혼:부모, 기혼:배우자) 중 1인 이상이 자격을 보유하고 있는 경우에만 선택

○ 결혼여부에 따라 동의 대상 가구원(미혼 : 부모, 기혼 : 배우자)이 달라지므로 결혼 여부 선택 시 유의

외국인 등 고유식별번호란, 외국인 등록번호 및 국내거소신고번호로 뒷번호 7자리의

잘못 입력할 경우, 서류 재 제출에 따라 학자금 신청에 대한 심사가 지연될 수 있으니

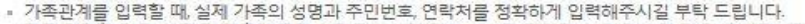

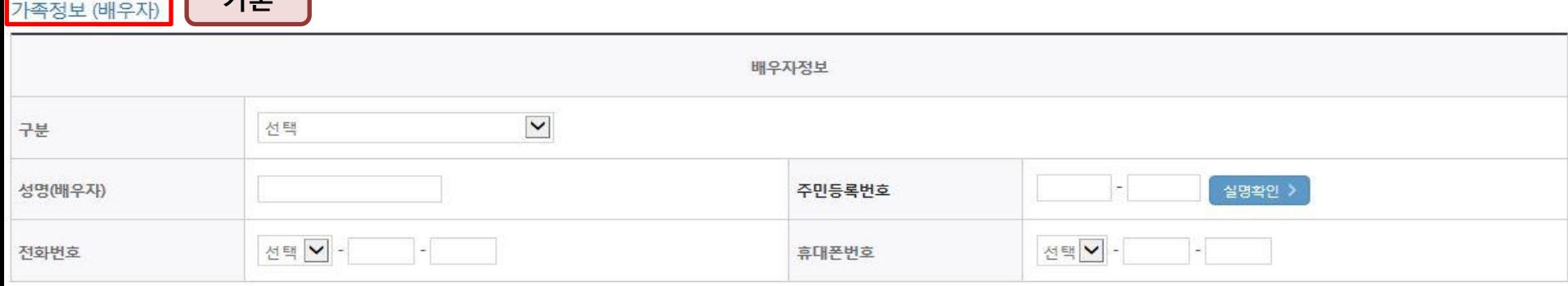

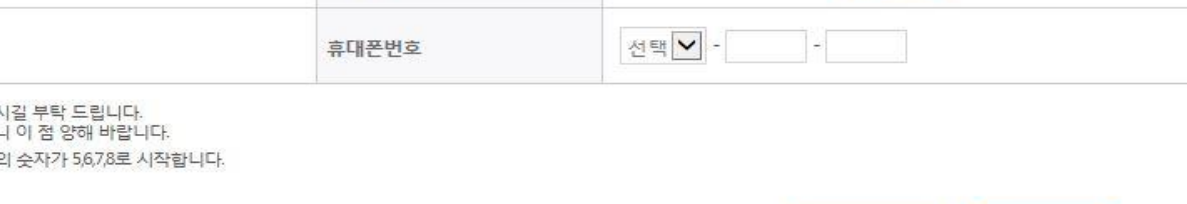

< 이전

확인 >

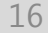

취소

### Ⅰ. 신청서 작성 : Step4. 신청정보 확인

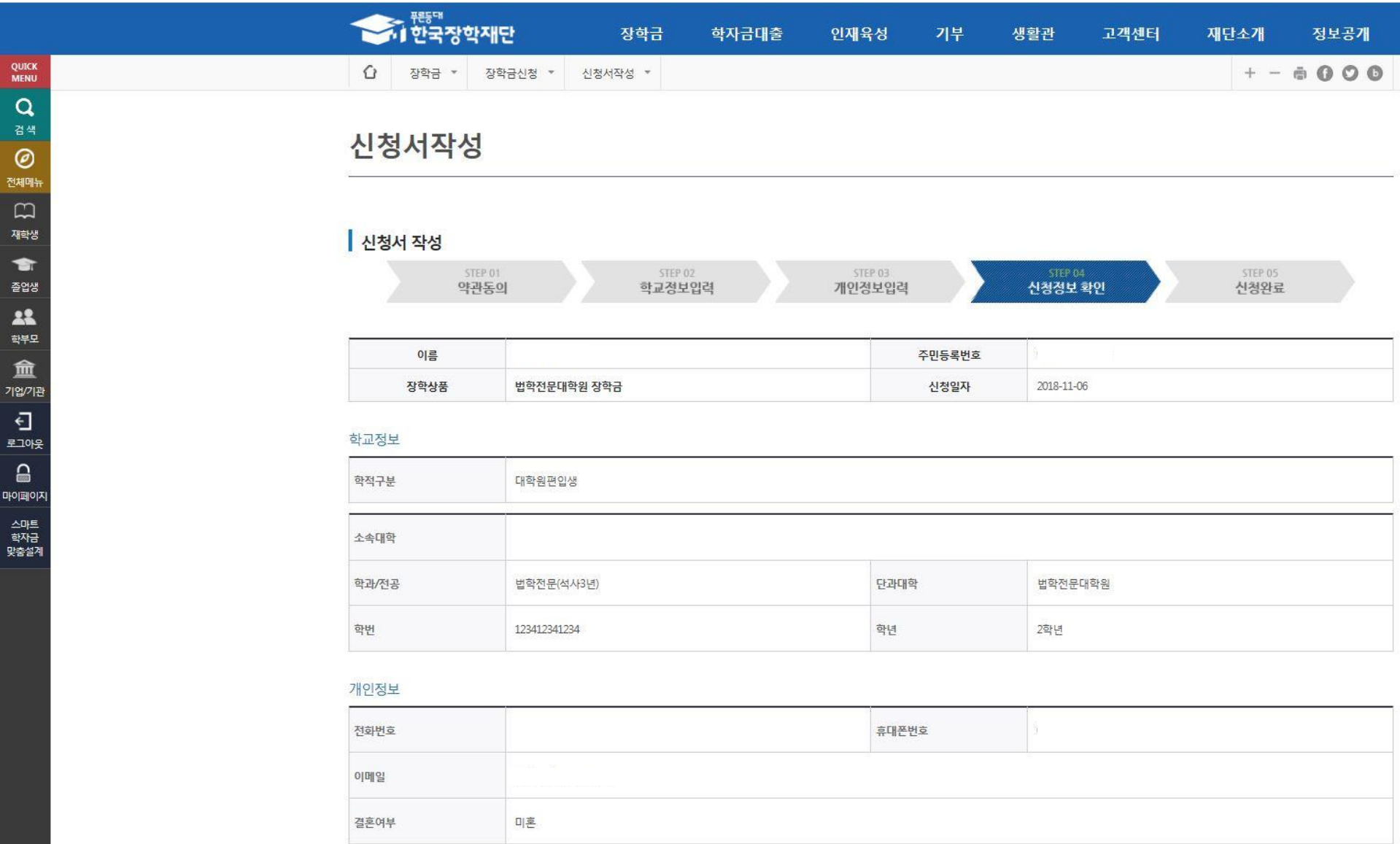

○ 신청정보 확인

#### - 신청 시 입력한 정보와 일치하는지 확인(소속대학, 학과/전공, 휴대폰번호, 결혼여부에 특히 유의)

### Ⅰ. 신청서 작성 : Step4. 신청정보 확인

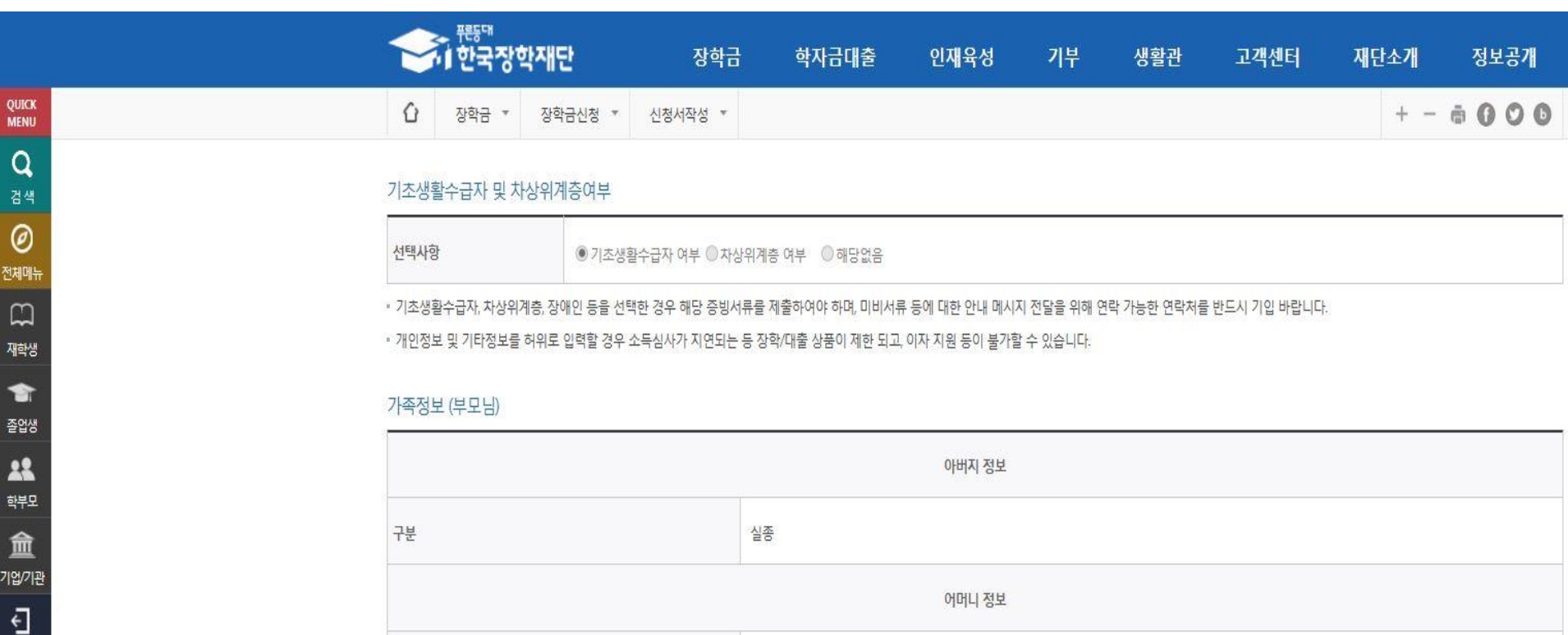

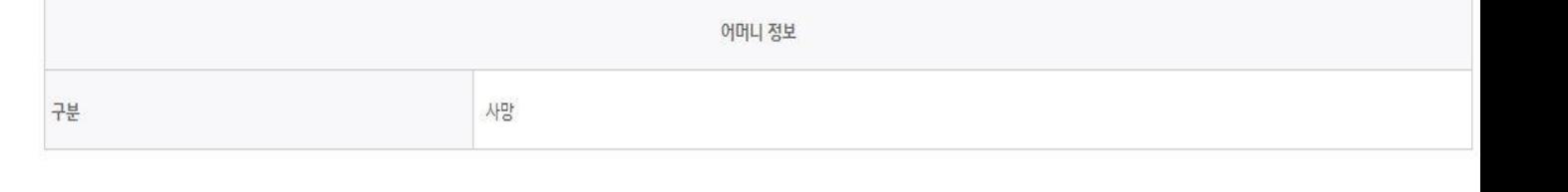

#### 공통서류제출

로그아웃  $\square$ 마이페이지

> 신문 학자금 맞춤설계

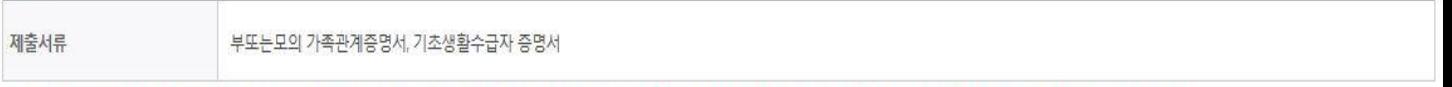

#### ※서류제출대상여부 확인은 신청1~3일(휴일제외)후에, [홈페이지]>[장학금}>[장학금신청]>[서류제출현황]에서 확인할 수 있으며, 서류확인이 자동 완료될 경우, 제출하실 필요 없습니다.

※ 신청정보 수정은 상황에 따라 <u>취소 후 재신청</u>만 가능할 수 있으니, 입력하신 정보가 정확한지 다시한번 확인하시기 바랍니다.

※신청 시 기초생활수급자, 차상위계층을 선택한 경우 보건복지부를 통해 확인이 가능합니다.

단, 해당 자격이 전자적으로 확인되지 않는 경우 서류제출이 필요합니다.

### Ⅰ. 신청서 작성 : Step4. 신청정보 확인(개인정보 및 금융정보 제공 동의)

- 신청 시 입력한 정보와 일치하는지 확인 및 공인인증서 확인(최종 신청 여부 반드시 확인 필요)

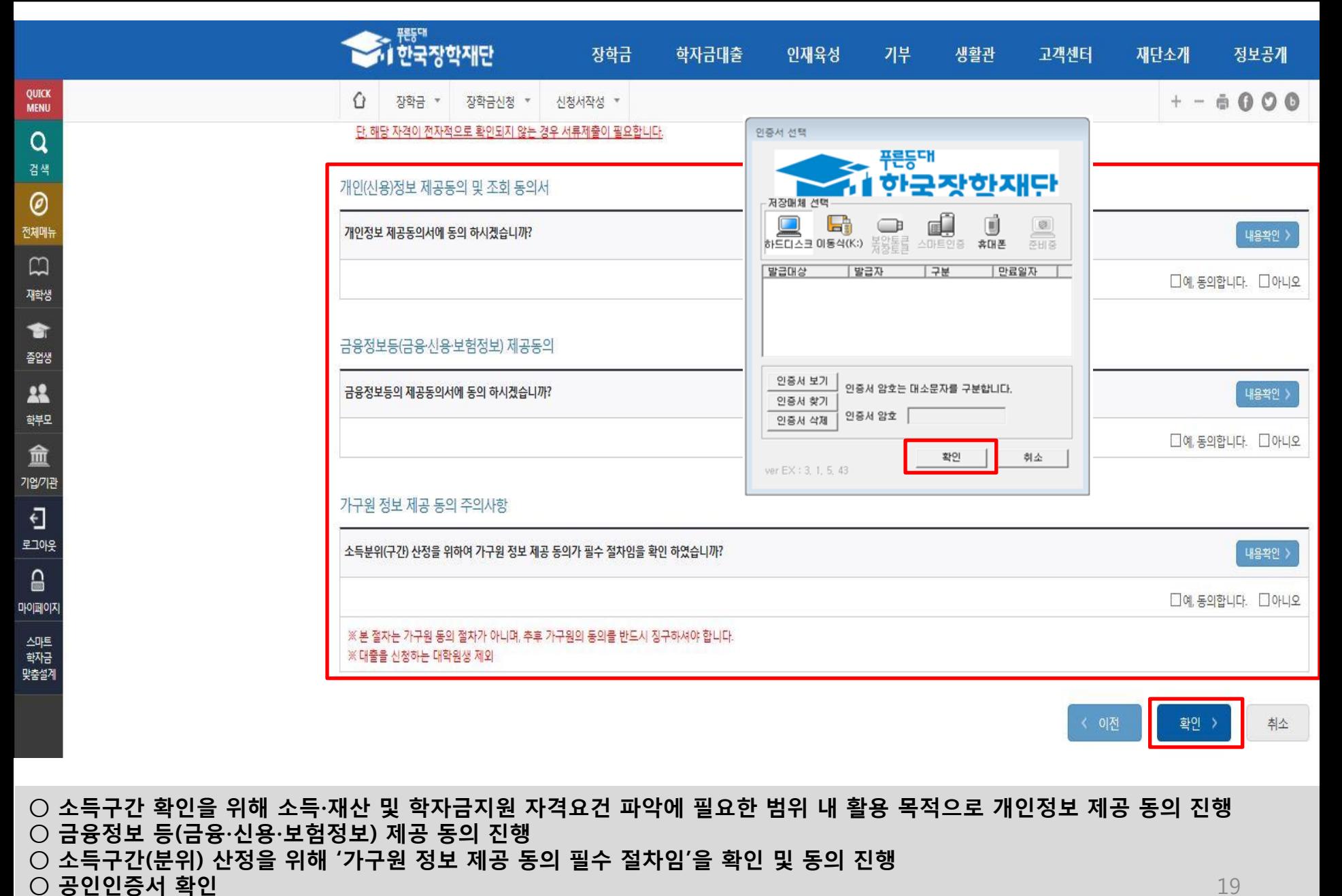

19

#### ○ 신청서 작성완료 및 신청현황 확인 ○ 신청 1일~3일 이후 서류제출대상자 여부 확인 필요 - [장학금]-[장학금신청]-[서류제출현황]

학자금 상품 신청 후 변경된 회원정보를 미 수정 시, 문자안내 불가 등의 불이익이 있을 수 있으니 수시로 회원정보 갱신 및 장학금 진행현황을 확인하여 주시기 바랍니다.

• 서류제출대상자 여부는 '신청' 1~3일(휴일제외) 후에 확인'하실 수 있습니다. (확인방법: 로그인 > 장학금 > 서듀제술현황)

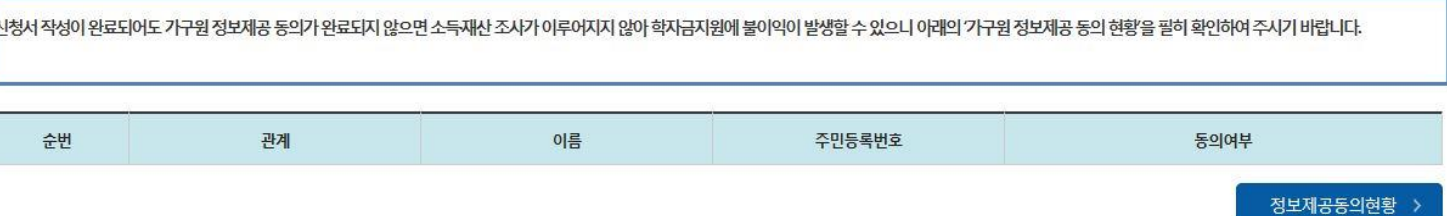

STEP 01 STEP 04 STEP 02 STEP 03 학교정보입력 개인정보입력 약관동의 신청정보 확인 신청완료 장학금 신청서 작성이 정상적으로 완료 되었습니다.

인재육성

기부

생활관

고객센터

재단소개

정보공개

 $+ - 6000$ 

신청서작성

**A FESTI**<br>AT 한국장학재단

신청서 작성

장학금

학자금대출

QUICK

**MENU**  $\alpha$ 검색

 $\circledcirc$ 전체매뉴  $\Box$ 재학생

 $\bullet$ 

졸업생 22 학부모 血

기업/기관

 $\overline{\Theta}$ 로그아웃  $\triangle$ 마이페이지

스마트 학자금 맞춤설계 신청현황 바로가기 >

### ○ 동의여부가 '동의함'으로 확인되는 경우 추가적인 가구원동의 필요 없음

○ 신청현황 확인 및 정보제공동의현황 확인 ○ 신청 시 입력한 가구원의 '가구원 정보제공 동의 현황' 반드시 확인 및 미동의 시 기한 내 완료해야 소득구간 산정 가능 21

#### (단, 해당학기 장학금 지급일정 마감 후에는 변경 불가합니다.)

#### \* 학생이 신청한 대학을 확인하시고, 오 신청시 현 소속대학으로 반드시 알려주시기 바랍니다.

- 2019년 1학기 국가장학금 신청현황은 2019년 7월까지만 조회됩니다.

\* 국가장학금 I· II유형, 다자녀, 지역인재장학금 신청현황은 당해학기에 한하여 확인 가능합니다.

\* 최근 2년간 신청한 장학현황을 확인할 수 있습니다.

○ (피유형은 대학별 자체 선발기준에 따라 선발 가능)

단, 별도 탈락사유 존재 시 국가장학금 I유형(다자녀 포함) 최종 탈락

#### (2019년 1학기 제출기한: 향후 공지 예정)

#### \* 국가장학금 2차 신청 재학생은 '탈락(사유)' 클릭하여 구제신청서 제출 시 재학중 1회에 한해 국가장학금 재심사 가능

장학현황 모두 보기 >

\* C학점 경고제 사용 횟수는 장학금 > 장학금신청 > 수혜내역에서 확인 가능합니다.

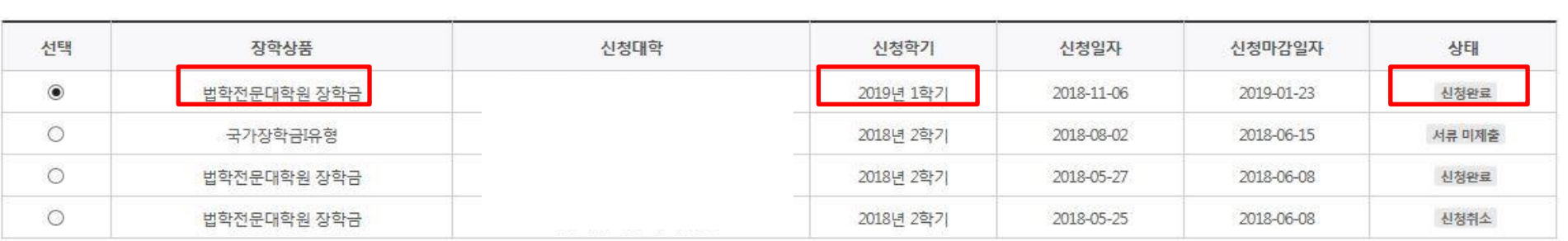

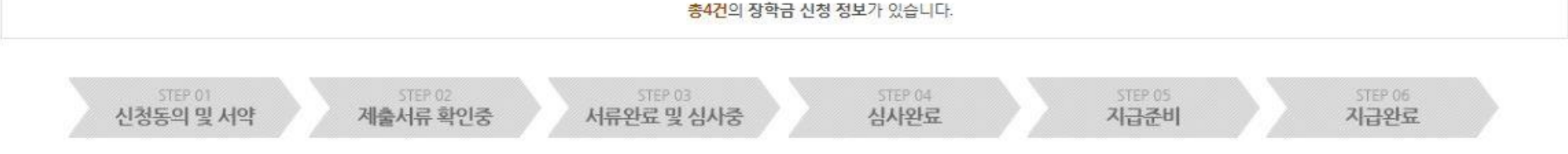

# 신청현황

○ 장학금 신청 현황

Ⅰ. 신청서 작성 : Step6. 신청현황 확인

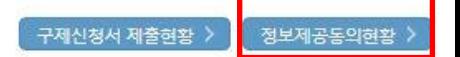

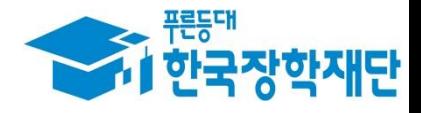

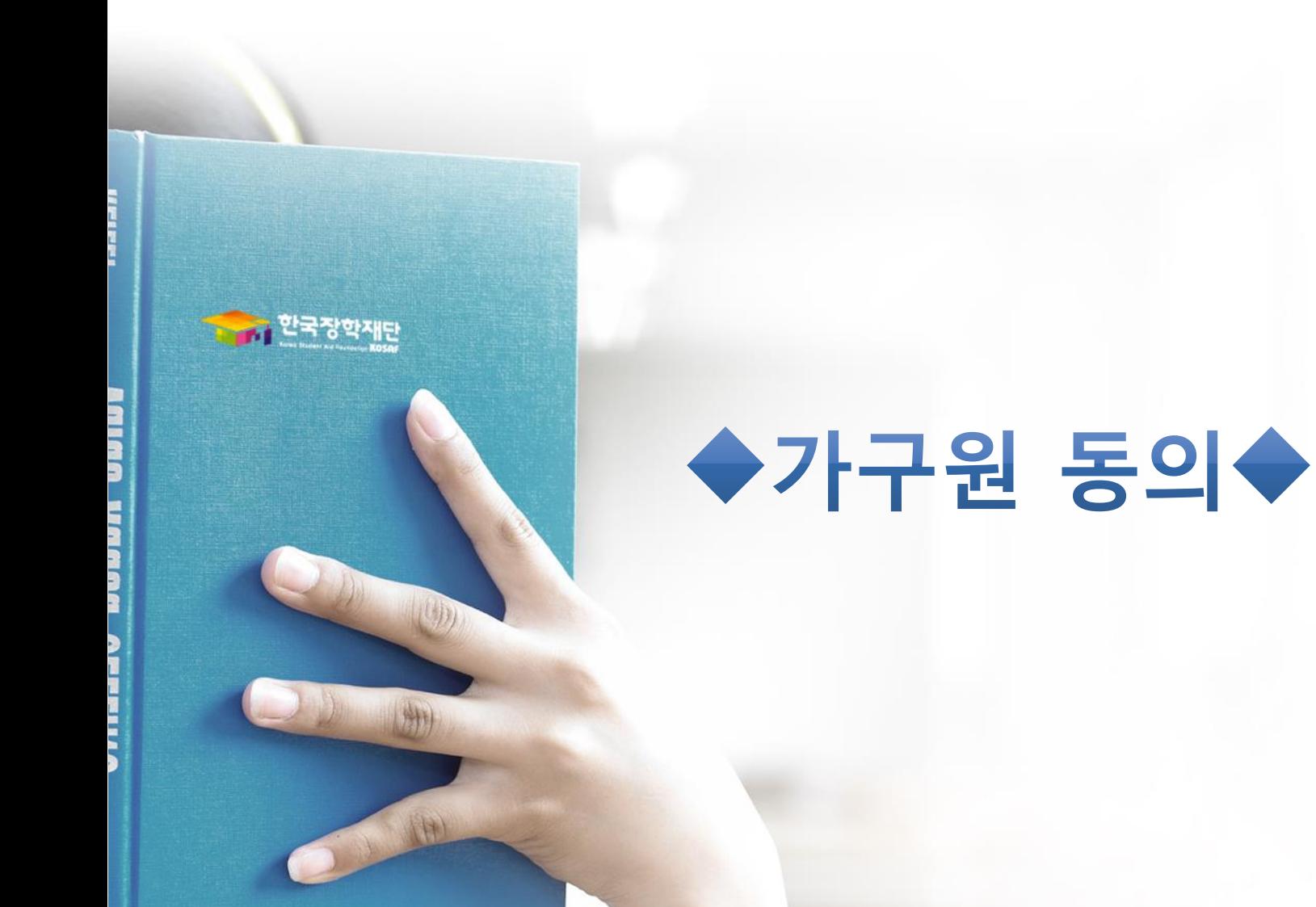

### 가구원 동의 절차

### 가구원 정보제공 동의

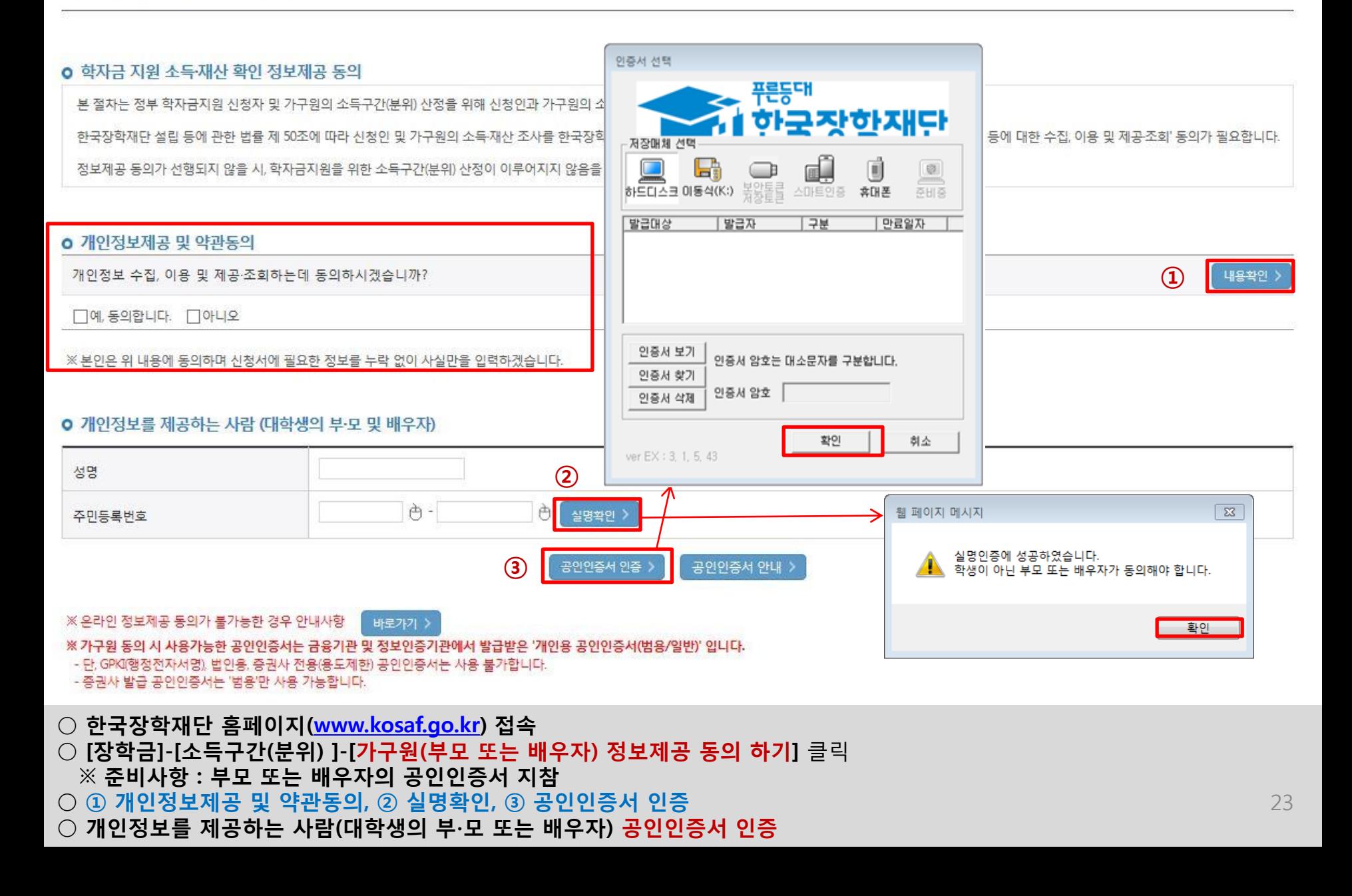

○ [학생신청정보 존재 시] 동의대상자 선택 ☞ 개인정보 및 금융정보 제공 동의박스 체크 ☞ 동의완료(공인인증서) ○ [학생신청정보 미존재 시] 동의대상자 정보 직접입력 ☞ 동의대상자(신청자) 선택 ☞ 개인정보 및 금융정보 제공 동의박스 체크  $\bullet$  동의완료(공인인증서)  $_{24}$ 

\* 정보제공자 )의 공인인증서로 동의해야 합니다.  $592E$ 

재조회 >

직접등록 >

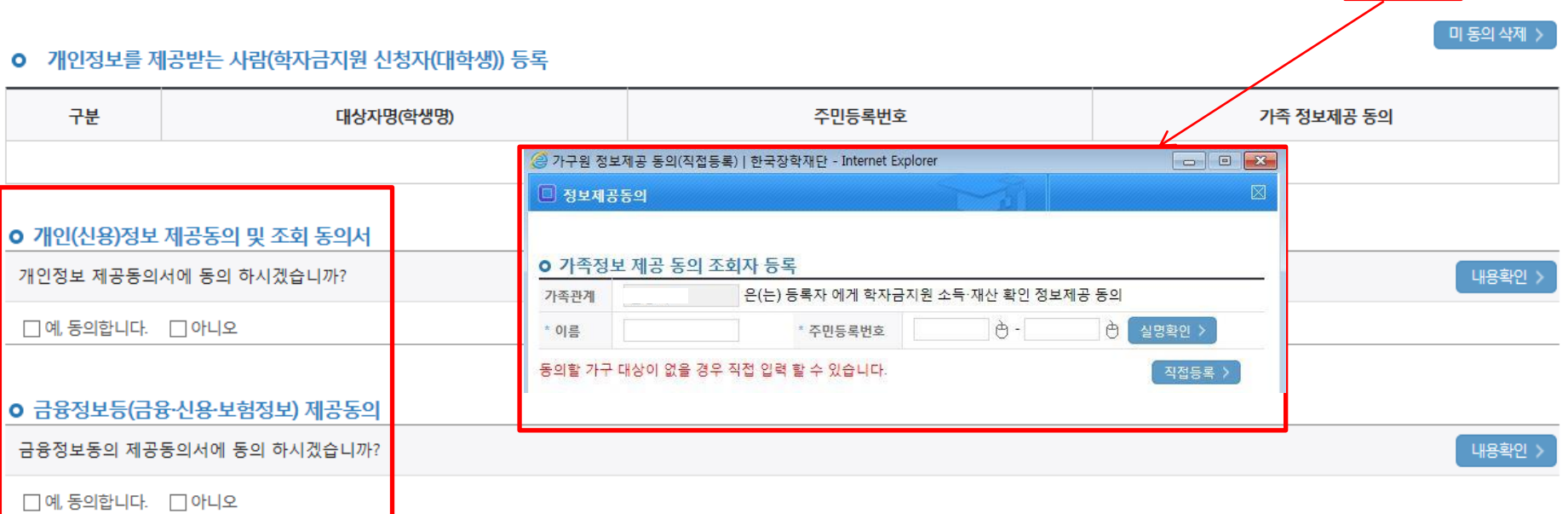

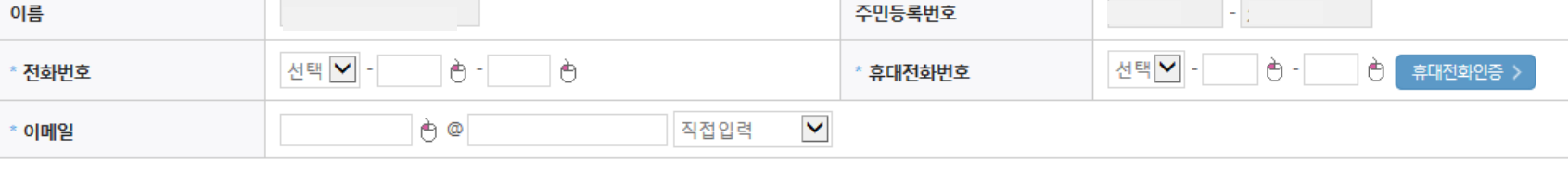

the control of the control of the

#### o 개인정보를 제공하는 사람 (부·모 및 배우자)

동의할 가구 대상이 없을 경우 직접 입력 할 수 있습니다.

직접등록한 데이터가 출력되지 않을경우 재조회 버튼을 사용하세요.

## 가구원 정보제공 동의

가구원 동의 절차

### 소득산정방식 안내

### 소득구간(분위) 산정절차

#### 소득구간(분위)이란?

우선적 학자금지원 대상자 선정을 위하여 소득 재산 조사를 통해 산정한 대학생 가구의 소득인정액을 재단의 소득구간(분위) 구간표에 적용하여 결정한 구간(분위)값

#### 소득구간(분위) 산정 안내 학자금지원 신청 정보제공 동의 소득재산 조사 학자금지원 결정 대학생부모배우자 사회보장정보시스템 재단 대학생 (온라인) (온라인 등) (보건복지부)

\* 사회보장정보시스템이란, 각종 사회복지 급여 및 서비스 지원 대상자의 자격 및 이력을 통합 관리하는 범정부 복지업무 정보시스템 \*\* 국외 소득 재산 신고대상자일 경우, 상기 소득구간(분위) 산정 절차와 상이하므로 국외 소득 재산 신고제 안내 메뉴를 참고해주시기 바랍니다.

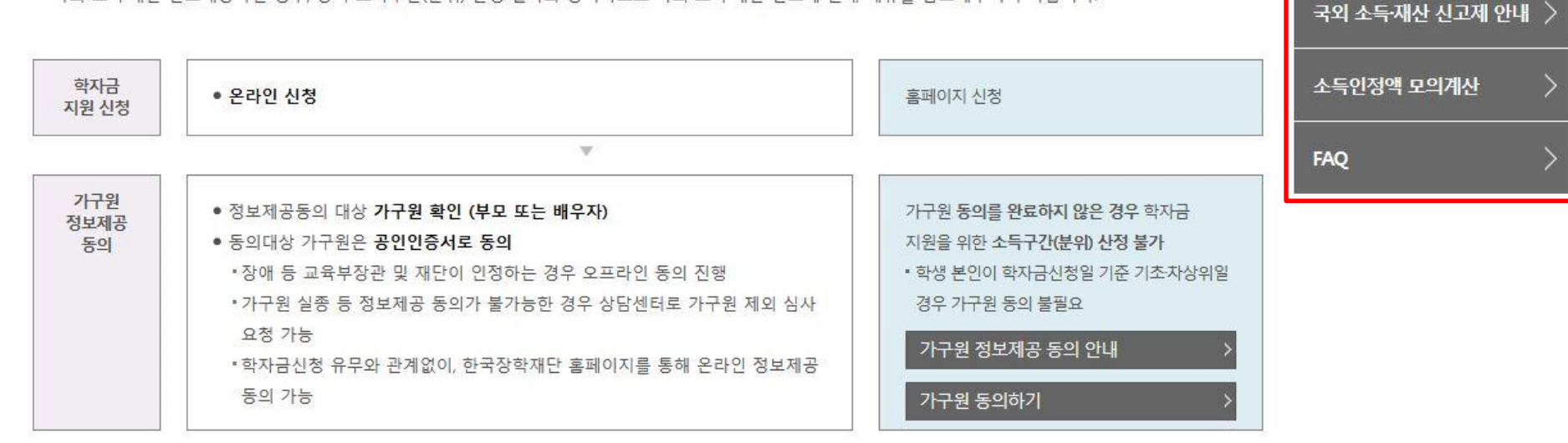

소득구가(분위) 정보 조회

소득구간(분위) 산정절차

가구워 정보제공 동의

소득산정방식

이의신청 안내

이의신청

우라인

(해당자에 한함)

소득구가(분위) 경곗값 확인

○[한국장학재단 홈페이지]-[장학금]-[소득구간(분위) ]-[한눈에 보는 소득구간(분위)]에서 소득산정절차 및 자세한 사항 확인 가능

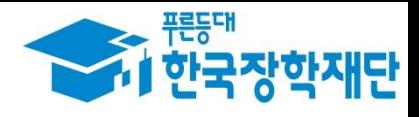

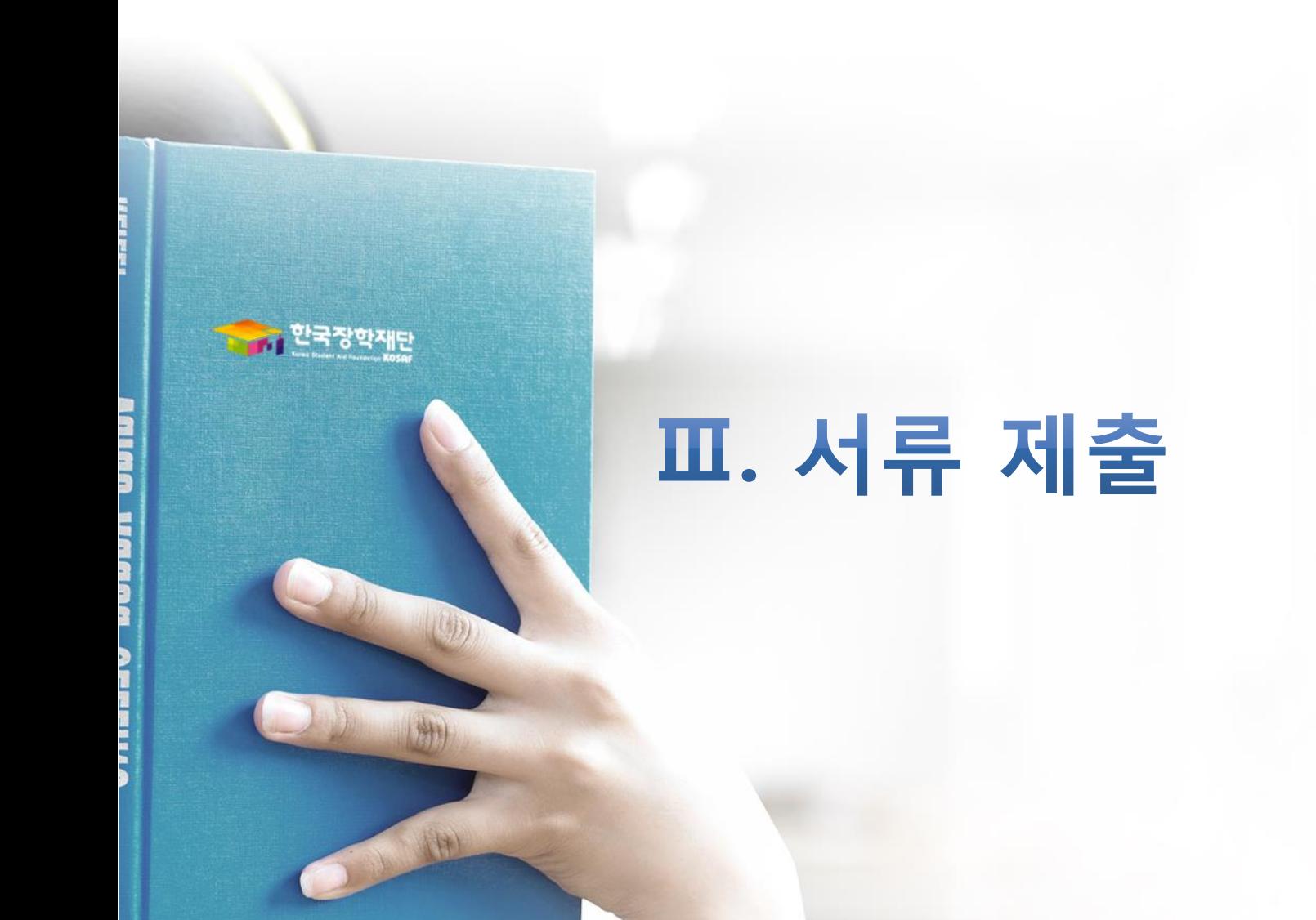

#### ○ 서류제출대상자 확인  $\odot$  홈페이지 서류제출 : [장학금]-[장학금신청]-[서류제출현황]-우측 하단 "서류제출" 클릭 후 해당 서류 파일 업로드  $^{27}$

제출서류 세부안내(장학금) > 제출서류 세부안내(학자금대출) > 정보제공동의현황 >

- 제출서류별 유의사항은 하단의 '제출서류 세부안내'를 참고하시기 바랍니다.

※ 제출하는 서류 상의 주민번호는 전체 확인이 가능하여야 합니다.

※ '일부사항' 증명서 제출 시 서류 제출 불인정합니다.

※ 모든 서류는 학생의 학자금신청일 전 1개월부터 발급된 서류만 인정합니다. (인터넷 및 무인발급기 발급 서류도 인정)

- 단, 귀화자인경우 기본증명서, 제적등본 제출바랍니다.

※ 다문화가족 기본서류 : 가족관계증명서

※ 정부 부처 정보 연계로 가족관계가 확인되어 필수서류 제출이 생략될지라도, 다자녀 확인이 안되는 경우, 증빙 서류제출이 필요할 수 있습니다. ※ 다자녀가구 증빙서류 : (미혼) 부 또는 모의 가족관계증명서(상세), (기혼) 본인 가족관계증명서(상세)

'신청 1일~3일(휴일제외) 후에 확인'하시기 바랍니다.

만 45세 이하 전문대학교 계약학과('채용조건형'에 한함) 재학 중인 학부생은 서류 제출 대상자 여부를

※ 학자금대출에 한하여 대학원생은 제출서류가 없습니다.

2019 년 1 학기 서류제출 현황

※ 동일 학기의 서류제출은 신청상품 구분 없이 한 번만 하시면 됩니다.

\* 농어촌학자금융자 신청자는 자격여부에 따라 필수 서류제출이 생략될지라도 추가 증빙서류 제출이 필요할 수 있습니다.

- 단, 해당 자격이 전자적으로 확인되지 않는 경우 서류제출이 필요합니다.

※ 신청 시 기초생활수급자, 차상위계층 또는 장애인을 선택한 경우 보건복지부를 통해 확인이 가능합니다.

(안내 문자 수신 후 1~2일 내에 본 화면에서 가족관계등록정보 일치여부 확인 가능)

- 서류제출 안내문자는 주민등록전산정보 불일치 시 발송되며, 문자 발송 이후에도 가족관계등록정보(대법원)가 일치하는 경우 서류확인이 자동으로 완료될 수 있습니다.

- '제출대상' 또는 제출한 서류가 '부적격'일 경우, 제출해야 할 서류를 정확히 제출해주시기 바랍니다.

국가장학금 서류제출 (홈페이지 업로드)

'필수서류완료', '선택서류완료' 시, 서류확인이 완료된 것이므로 해당 서류를 제출하지 않으셔도 됩니다.

※ 필수서류 및 선택서류 제출 대상자 여부는 '신청 1일~3일(휴일제외) 후에 확인'하실 수 있으며, 최종완료 여부에

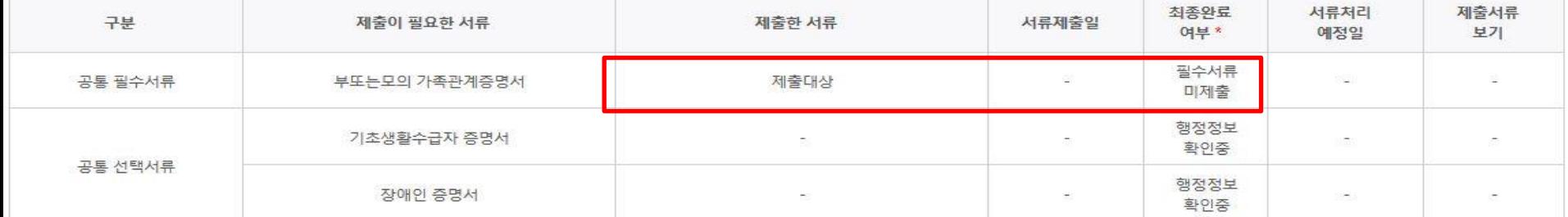

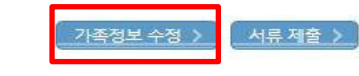

### $O$  서류제출대상자 확인  $\circ$  홈페이지 서류제출 : [장학금]-[장학금신청]-[서류제출현황]-우측 하단 "서류제출" 클릭 후 해당 서류 파일 업로드

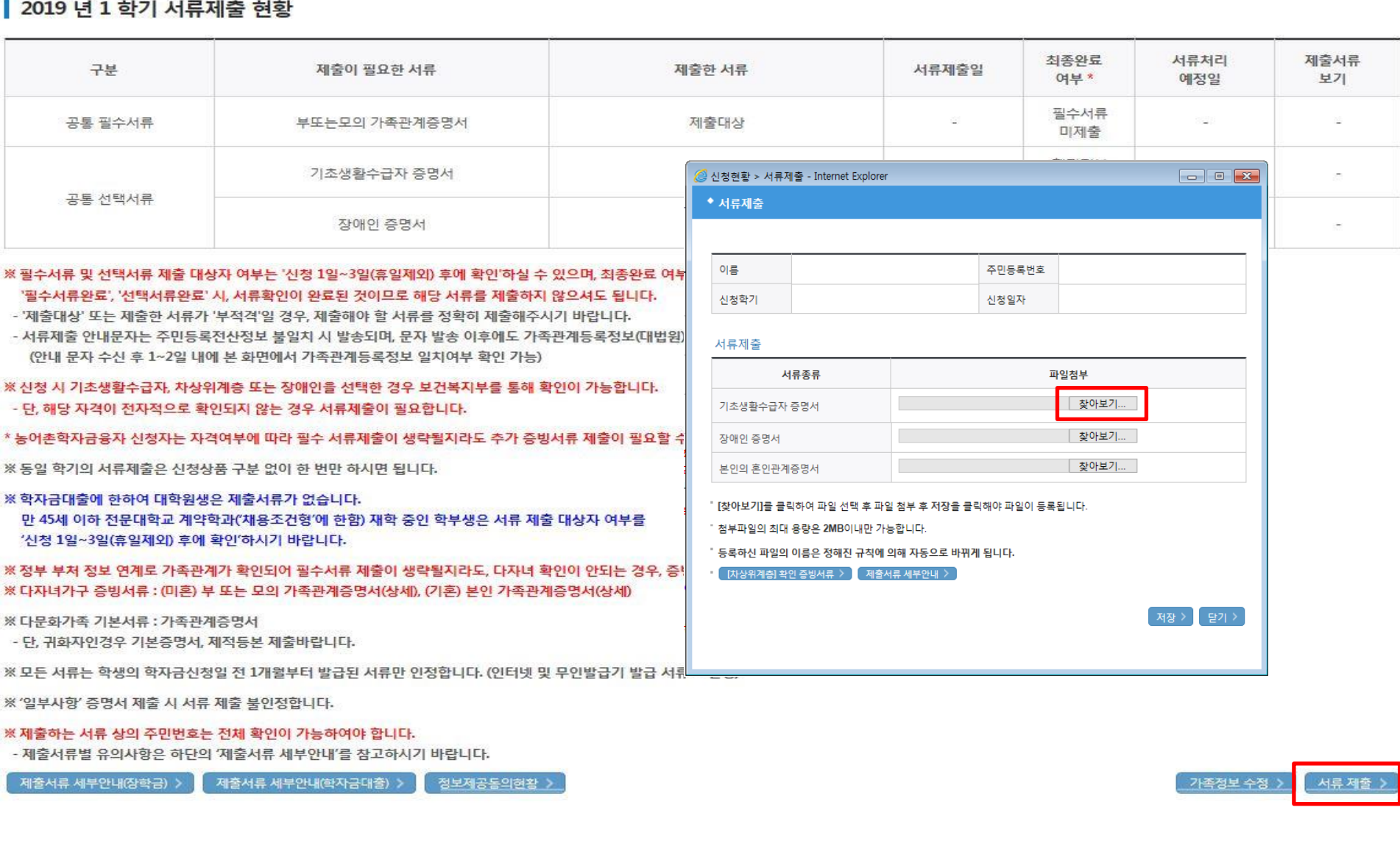

국가장학금 서류제출 (홈페이지 업로드)

**ALWALL** 

#### ①한국장학재단 앱 설치 2000 장학금 >서류제출 2000 300 300 로그인 B 3000 300 파일찾기 및 등록완료

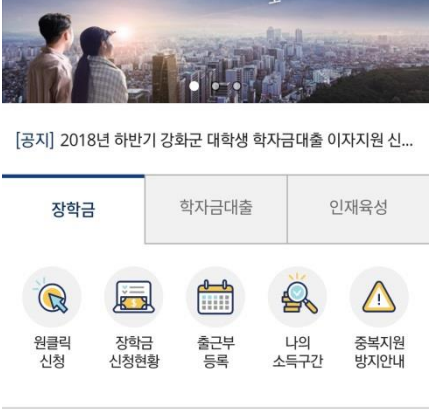

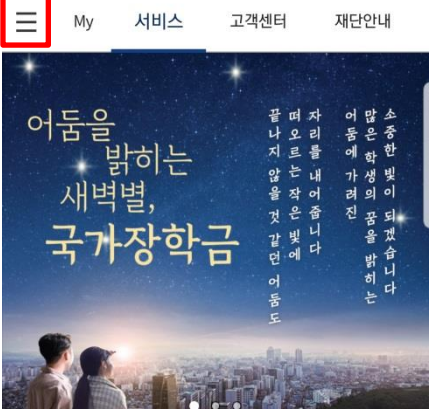

**SKT** 

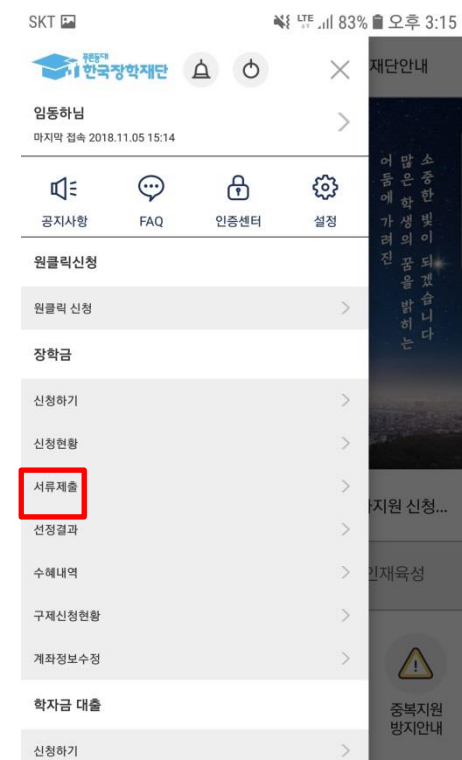

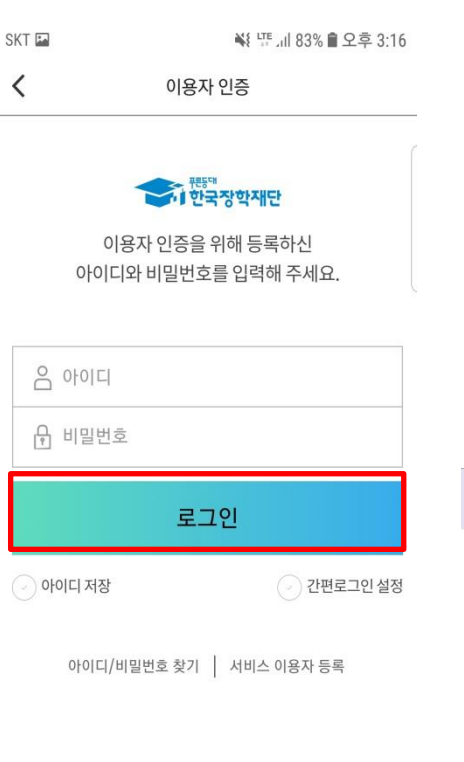

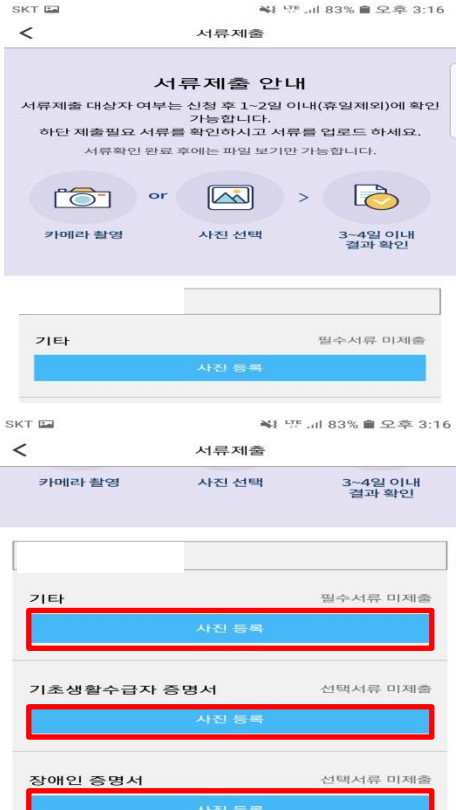

SKT La

### 국가장학금 서류제출 (모바일 업로드)

₩ 만 네 83% • 오후 3:15